# **Applicare nuove texture ET & Decorator**

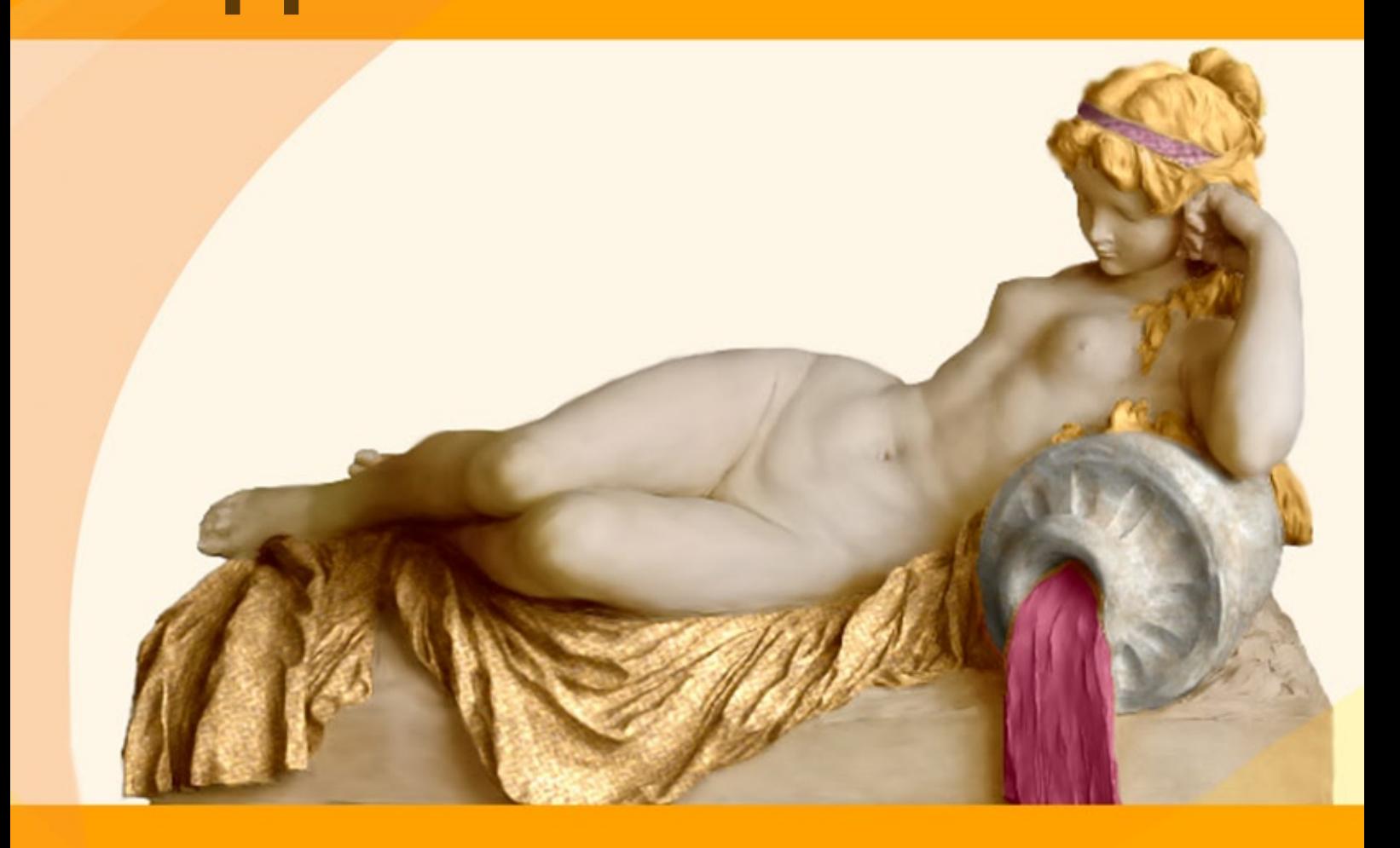

# **akvis.com**

# **INDICE**

- [Campo di applicazione](#page-2-0)
- [Installazione su Windows](#page-6-0)
- **[Installazione su Mac](#page-9-0)**
- **·** [Installazione su Linux](#page-11-0)
- [Registrazione del software](#page-13-0)
- Come funziona
	- [Area di lavoro](#page-16-0) [Come usare il programma](#page-20-0)
	- [Strumenti](#page-23-0)
	- [Applicare nuove texture](#page-27-0)
	- [Cambiare colore](#page-30-0)
	- [Preferenze](#page-32-0)
	- [Stampare l'immagine](#page-33-0)
- Esempi
	- [Teiere per tutti i gusti](#page-35-0)
	- [Riverniciare gli animali](#page-39-0)
	- [Design d'interni](#page-42-0)
	- [Cambiare colori e texture ai vestiti](#page-46-0)
- [Programmi di AKVIS](#page-49-0)

# <span id="page-2-0"></span>**AKVIS DECORATOR 9.0** | APPLICARE NUOVE TEXTURE E RICOLORARE

Hai mai immaginato di drappeggiare il Palazzo Ducale a Venezia con un luccicante tessuto? Oppure dare un aspetto futuristico al Colosseo con una struttura metallica? O vestire una statua con eleganti abiti?

Ebbene, ora con **AKVIS Decorator** è possibile creare [cose inimmaginabili](#page-39-0) anche per Madre Natura, basta usare la tua immaginazione.

**AKVIS Decorator** permette di [applicare nuove texture e nuovi materiali](#page-46-0) alle tue fotografie senza alterare la profondità delle immagini e in modo molto realistico.

Questo programma consente, con pochi semplici clic, di modificare l'aspetto di qualsiasi superficie. Selezionare una parte dell'immagine e applicare una nuova texture è facilissimo anche per l'utente inesperto. È possibile cambiare il look dei tuoi amici dando loro dei capelli appariscenti o metallici, trasformare un uomo in extra-terrestre, applicare una pelle d'animale alla tua auto, convertire un vaso di vetro in un vaso d'oro e molto, molto altro ancora.

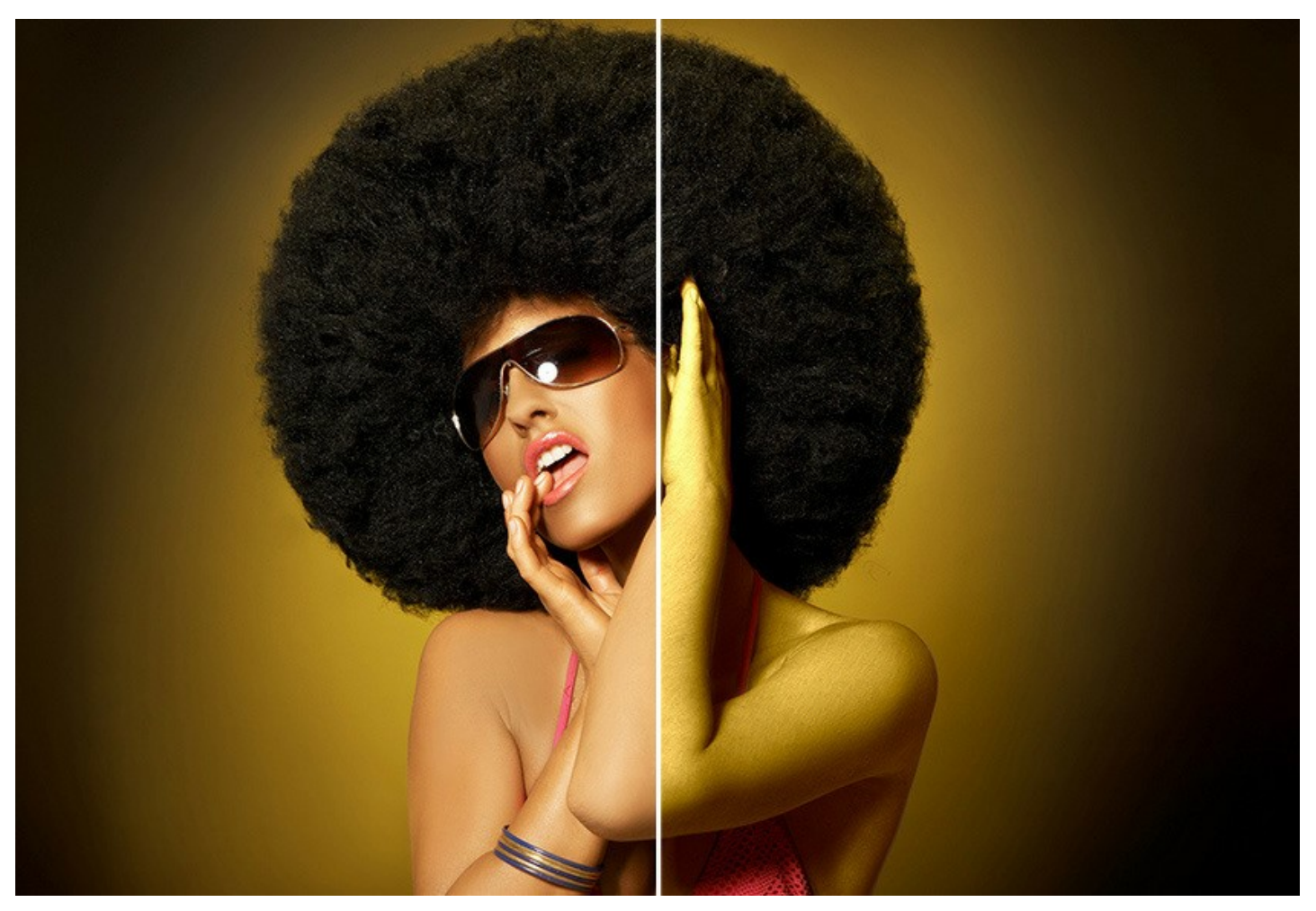

**AKVIS Decorator** è fornito con una consistente **Libreria** di texture, più di 1800 motivi dal legno, alla pietra o al metallo, dai tessuti ai materiali naturali o al cibo, ecc… possono aiutarti a realizzare ciò che volete, anche modificando gli attributi come contrasto, colore, rotazione o trama. Ma non è tutto! È possibile anche applicare le proprie texture. Basta caricare un'immagine come texture nella Libreria.

Il programma applica sì trama e/o colore, ma tiene conto delle pieghe, del volume degli oggetti e delle sfumature dei colore presenti, interpretandoli nel giusto modo, rendendo il lavoro assolutamente naturale e mostrando le cose con aspetti diversi.

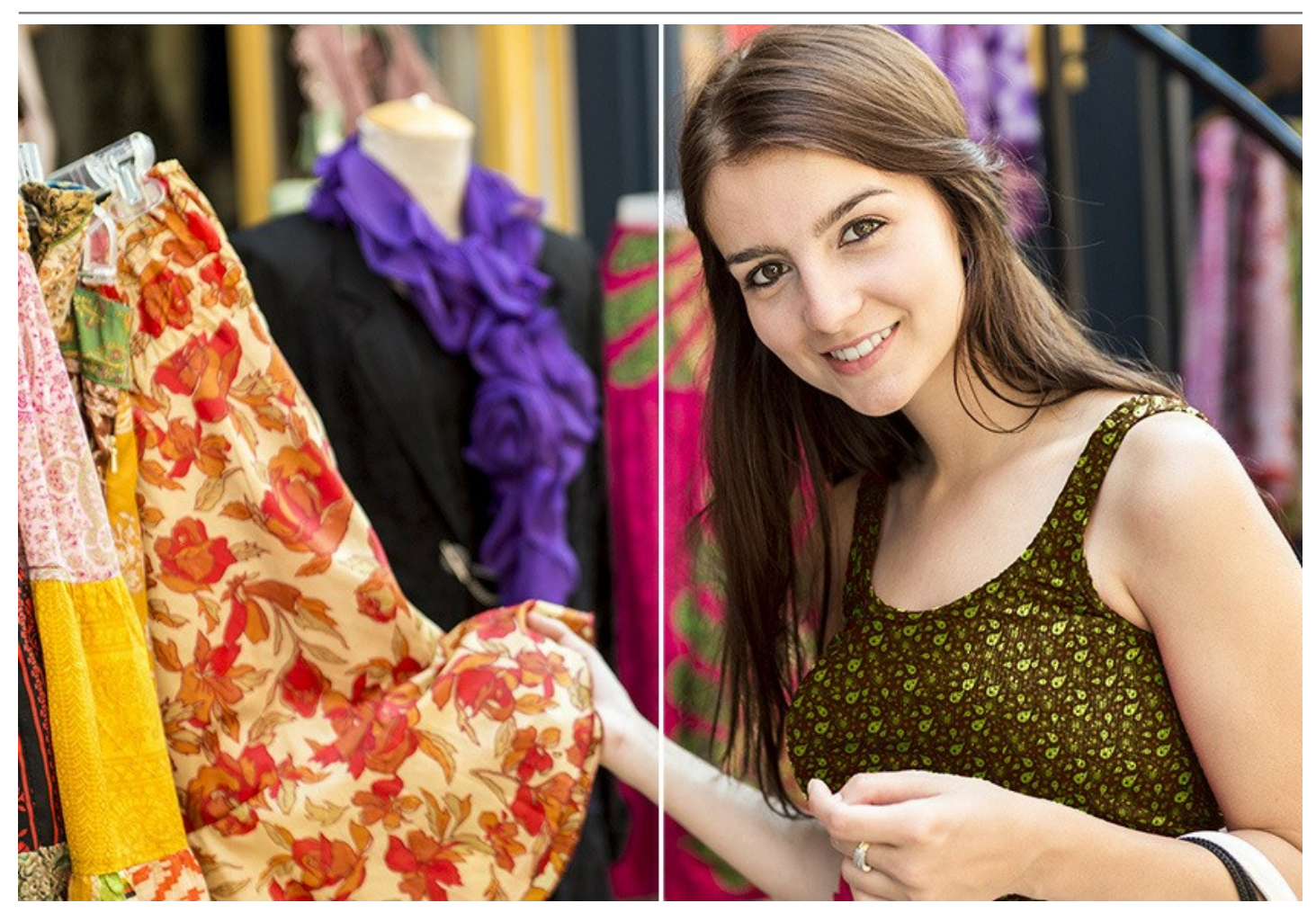

Creare con la fantasia immagini sorprendenti è sicuramente divertente, ma **AKVIS Decorator** è molto di più! Piccoli cambiamenti possono fare una grande differenza. Applica diverse texture alla stessa immagine e osserva come un elemento specifico influisce sull'aspetto generale dell'immagine.

Il software è destinato anche ai progettisti di design d'interni che potranno, risparmiando tempo e sforzi, offrire ai propri clienti [molteplici versioni di modelli ambientali](#page-42-0) con un alto livello di realismo, giocando con diversi colori e motivi per: mobili, pareti, tendaggi, decorazioni, ecc… Anche i progettisti Web potranno [presentare gli stessi oggetti](#page-35-0) in differenti versioni di colori/texture (per esempio in un negozio on-line).

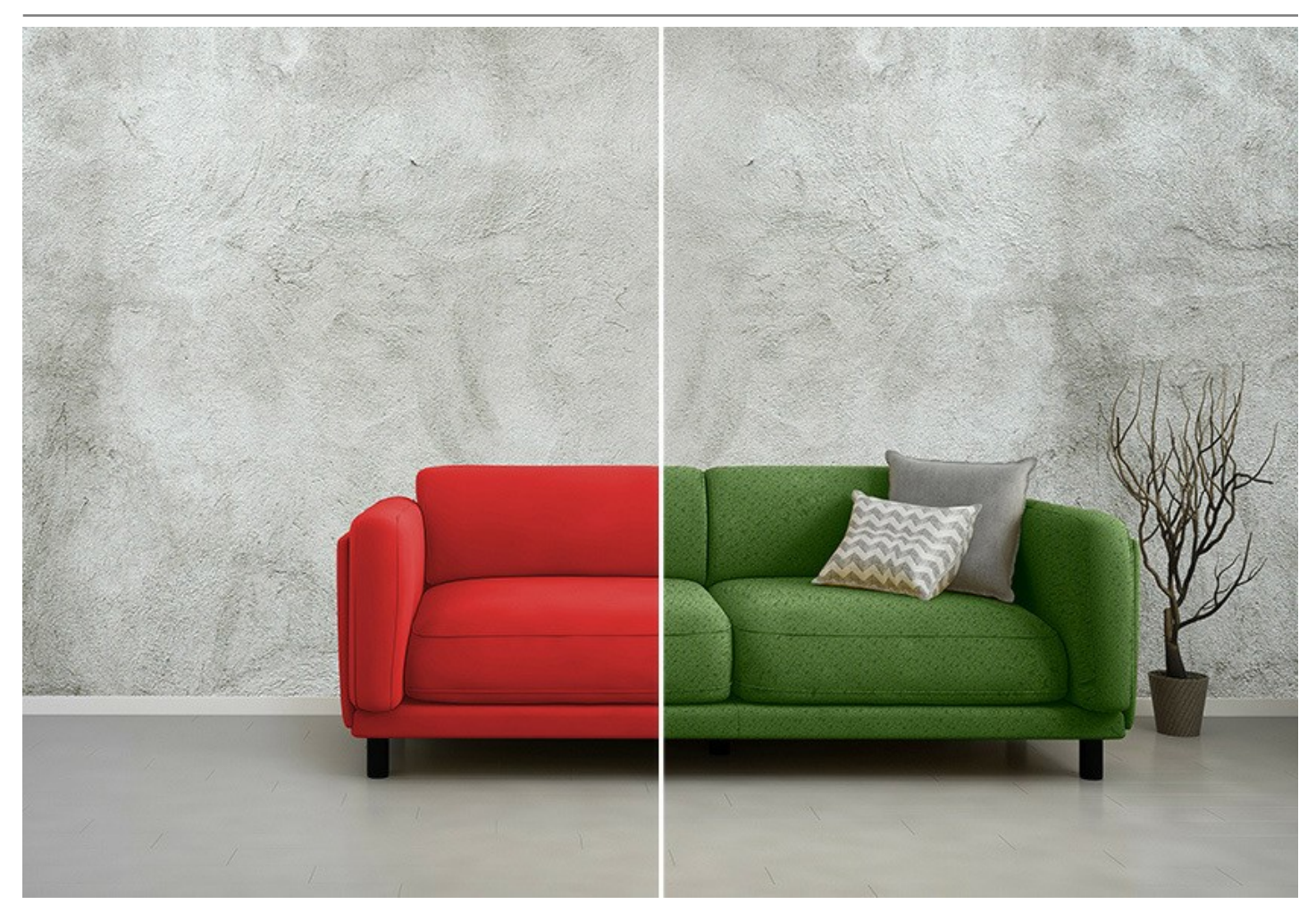

Come tutta la gamma di software AKVIS, anche il programma Decorator ha un'interfaccia semplice, facile e intuitiva che lo farà diventare uno strumento essenziale per la tua creatività. Troverete, naturalmente, tutte le normali funzioni tecniche, il colore, la luminosità, la profondità, la ripetizione di un motivo, l'angolo di illuminazione, ecc…, tutto regolabile.

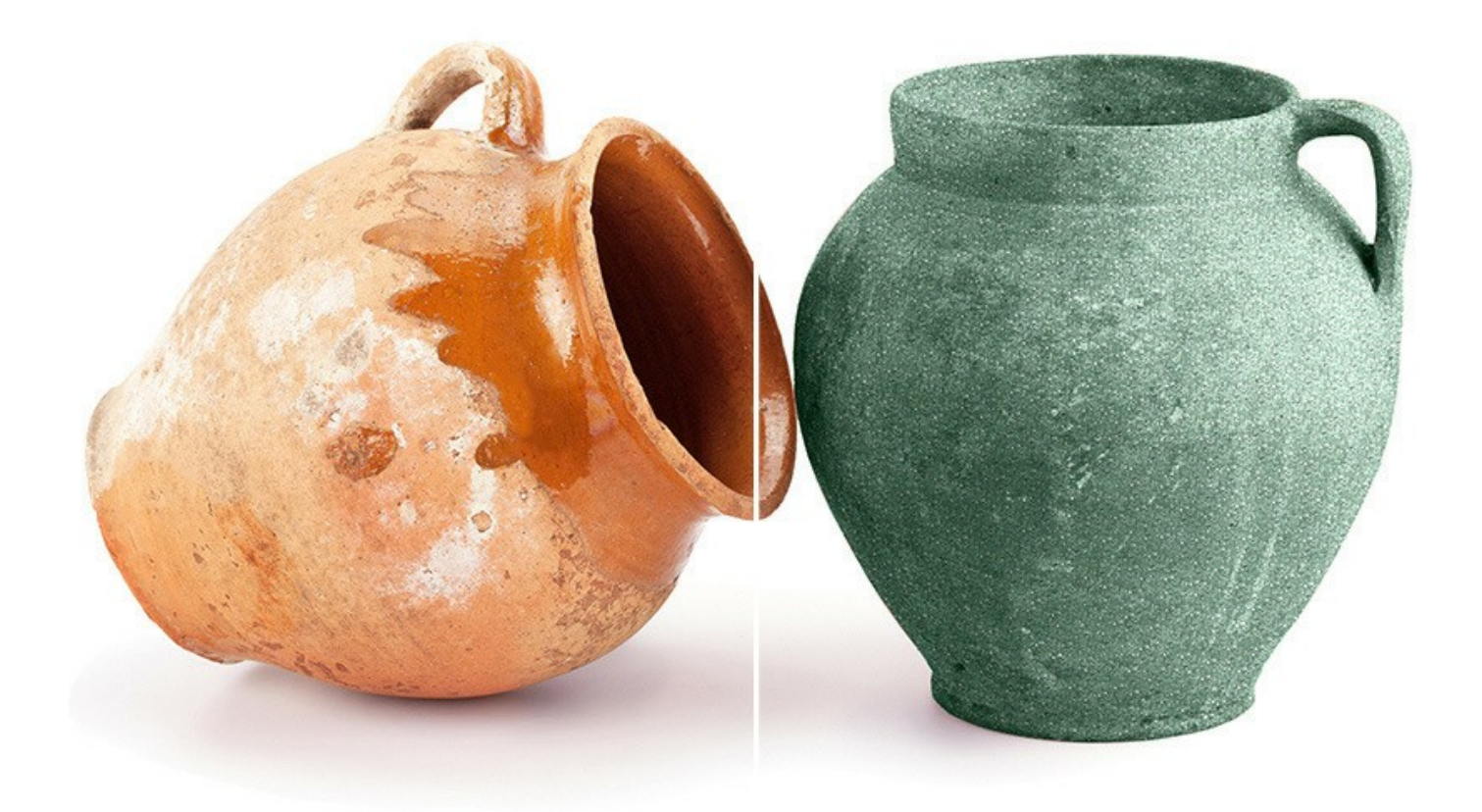

**AKVIS Decorator** funziona come un'applicazione standalone (indipendente) e come un plugin per i più diffusi programmi di grafica.

La versione plugin è compatibile con [A](https://akvis.com/it/compatibility-software.php?utm_source=help)[liveColor](https://alivecolors.com/it/about-alivecolors.php)[s, Adobe Photoshop, Photoshop Elements, Corel PaintShop Pro, ecc. Maggiori](https://akvis.com/it/compatibility-software.php?utm_source=help) dettagli sulla compatibilità del plugin.

# <span id="page-6-0"></span>**INSTALLAZIONE SU WINDOWS**

Di seguito sono riportate le istruzioni su come installare i programmi AKVIS su Windows.

Per poter installare il software è necessario avere i diritti di amministratore sulla postazione in uso.

Prima dell'installazione del plugin, assicurarsi che l'editor grafico, in cui installare il plugin, sia chiuso. Se l'editor grafico fosse aperto durante l'installazione, riavviarlo.

- 1. Fare doppio clic sul file di installazione **exe**.
- 2. Scegliere il linguaggio preferito (ad esempio, Italiano) e premere **Installa**.
- 3. Per procedere è necessario leggere ed accettare il **Contratto di Licenza con l'utente finale**.

Attivare la casella **Accetto i termini del Contratto di Licenza** e premere **Avanti**.

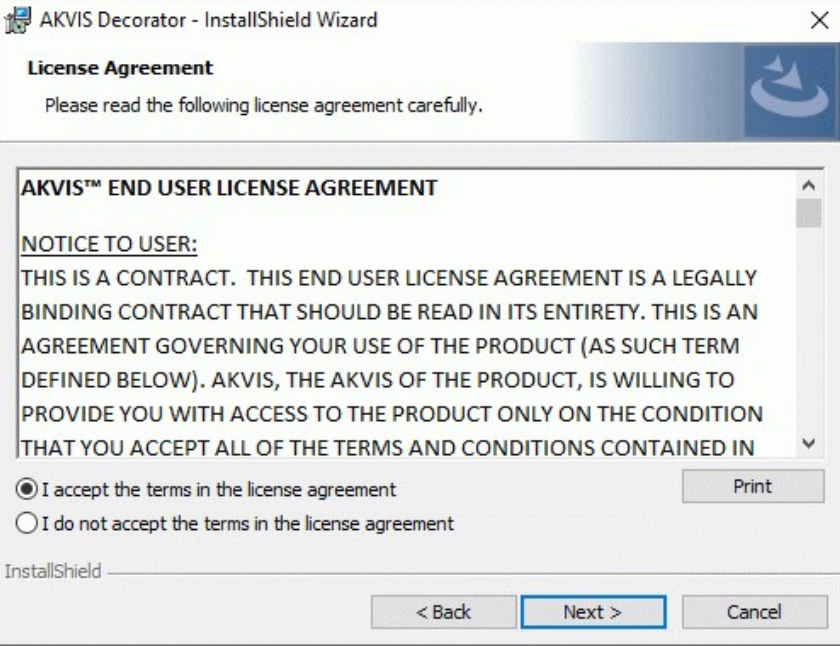

4. Selezionare i componenti per l'installazione. Per installare la versione **plugin** selezionare il programma(i) di grafica.

Per installare la **versione standalone** (il programma autonomo), controllare che sia attivata l'opzione corrispondente. È possibile scegliere di creare un **Collegamento sul Desktop** per il programma.

Premere **Avanti**.

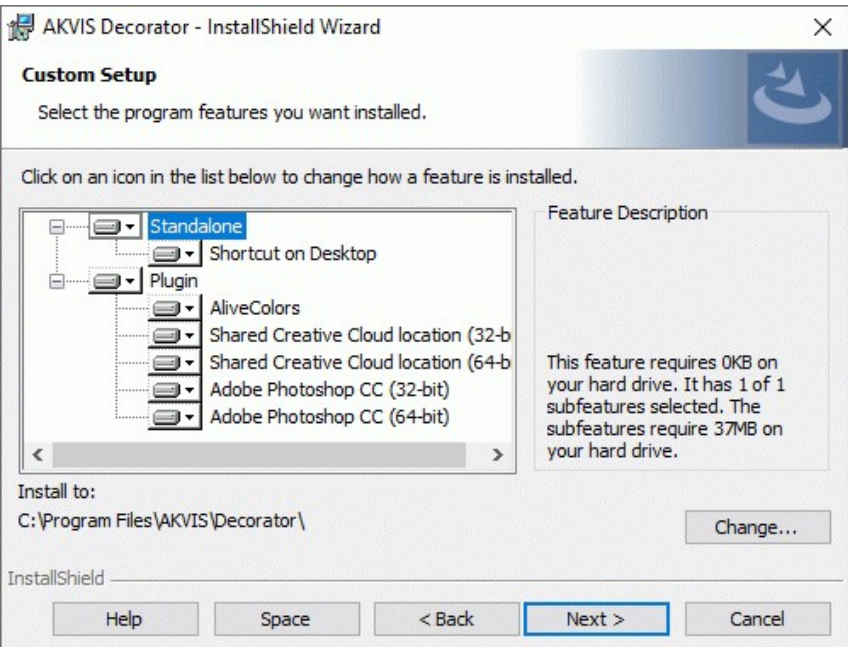

5. Premere **Installa**.

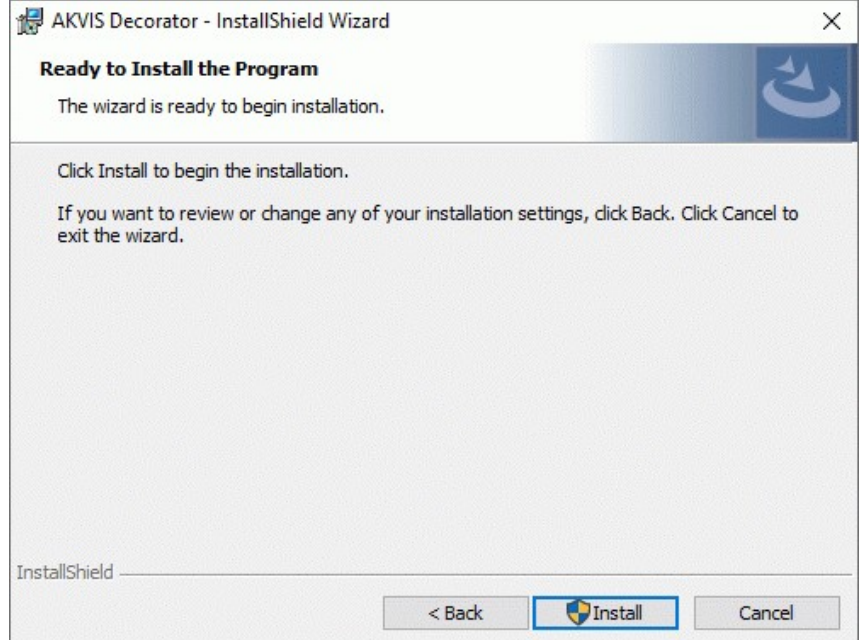

6. Ora che tutti i dati necessari sono stati inseriti fare clic su **Avanti** per completare l'installazione.

L'installazione è in progressione.

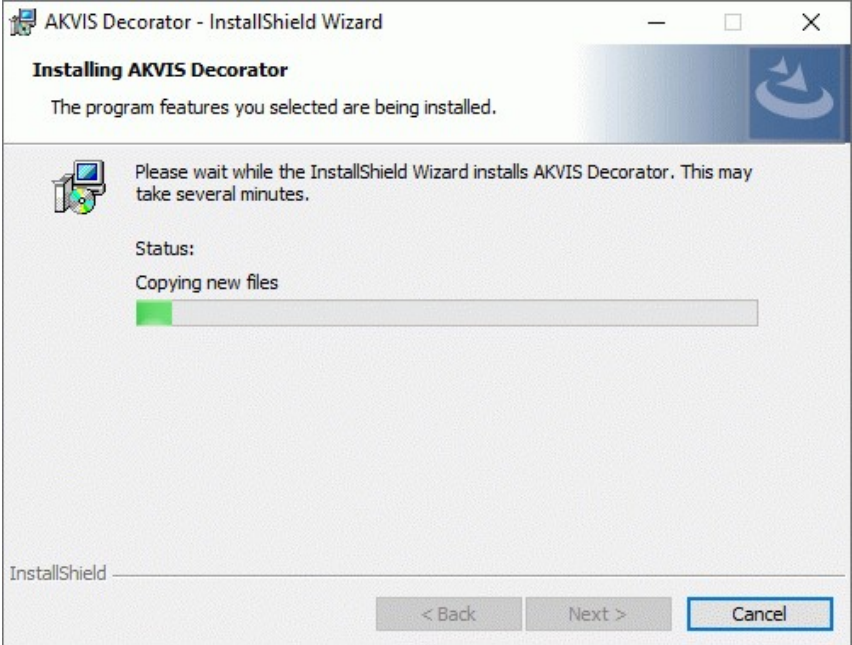

7. L'installazione è completata.

È possibile iscriversi alle notizie di AKVIS (per essere sempre aggiornati). Per fare questo inserire l' indirizzo e-mail e confermare di accettare l'Informativa sulla privacy.

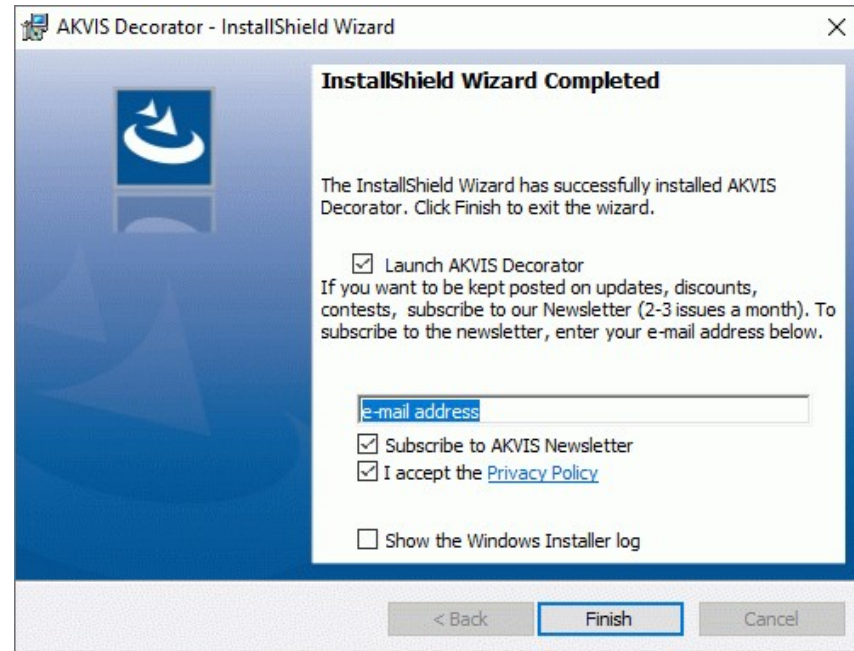

8. Premere **Fine** per uscire dall'installazione.

Dopo l'installazione della versione **standalone** si possono vedere il nome del programma nel menu di Start e un collegamento sul Desktop, se durante l'installazione è stata attivata l'opzione corrispondente.

Dopo l'installazione del **plugin** si possono trovarlo nel menu **Filtri**/**Effetti** dell'editor di grafica. Ad esempio, in **Photoshop**: **Filtro -> AKVIS –> Decorator**, in **AliveColors**: **Effetti -> AKVIS –> Decorator**

# <span id="page-9-0"></span>**INSTALLAZIONE SU MAC**

Seguire le istruzioni per installare i programmi AKVIS su un computer Mac.

Per poter installare il software è necessario avere i diritti di amministratore sulla postazione in uso.

- 1. Aprire il file **dmg**:
	- **akvis-decorator-app.dmg** per installare la versione **Standalone** (applicazione autonomo)
	- **akvis-decorator-plugin.dmg** per installare il **Plugin** in editor grafici.
- 2. Per procedere è necessario leggere ed accettare la **Licenza d'uso**.

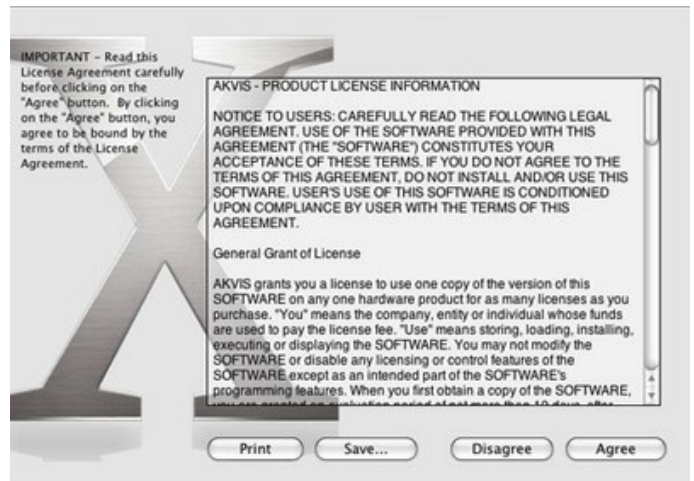

3. Il **Finder** si aprirà con all'interno l'applicazione **AKVIS Decorator** o con la cartella **AKVIS Decorator PlugIn**.

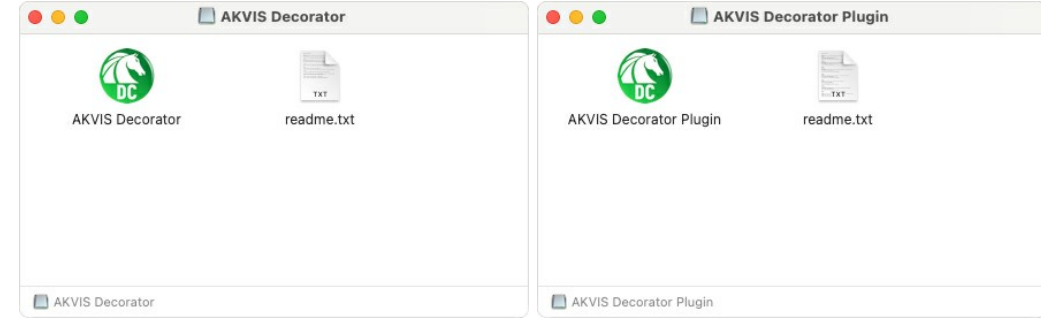

L'applicazione **AKVIS Decorator** dovrà essere trascinata nella cartella **Applicazioni**.

La cartella **AKVIS Decorator Plugin** dovrà essere trascinata nella cartella **Plug-Ins** dell'editor di grafica:

**AliveColors**: Scegliere nelle **Preferenze** la cartella dei plugin.

**Photoshop CC 2023, CC 2022, CC 2021, CC 2020, CC 2019, CC 2018, CC 2017, CC 2015.5**: **Library/Application Support/Adobe/Plug-Ins/CC**,

**Photoshop CC 2015**: **Applications/Adobe Photoshop CC 2015/Plug-ins**,

**Photoshop CS6**: **Applications/Adobe Photoshop CS6/Plug-ins**.

Per altri versioni dei programmi di grafica il metodo è analogo.

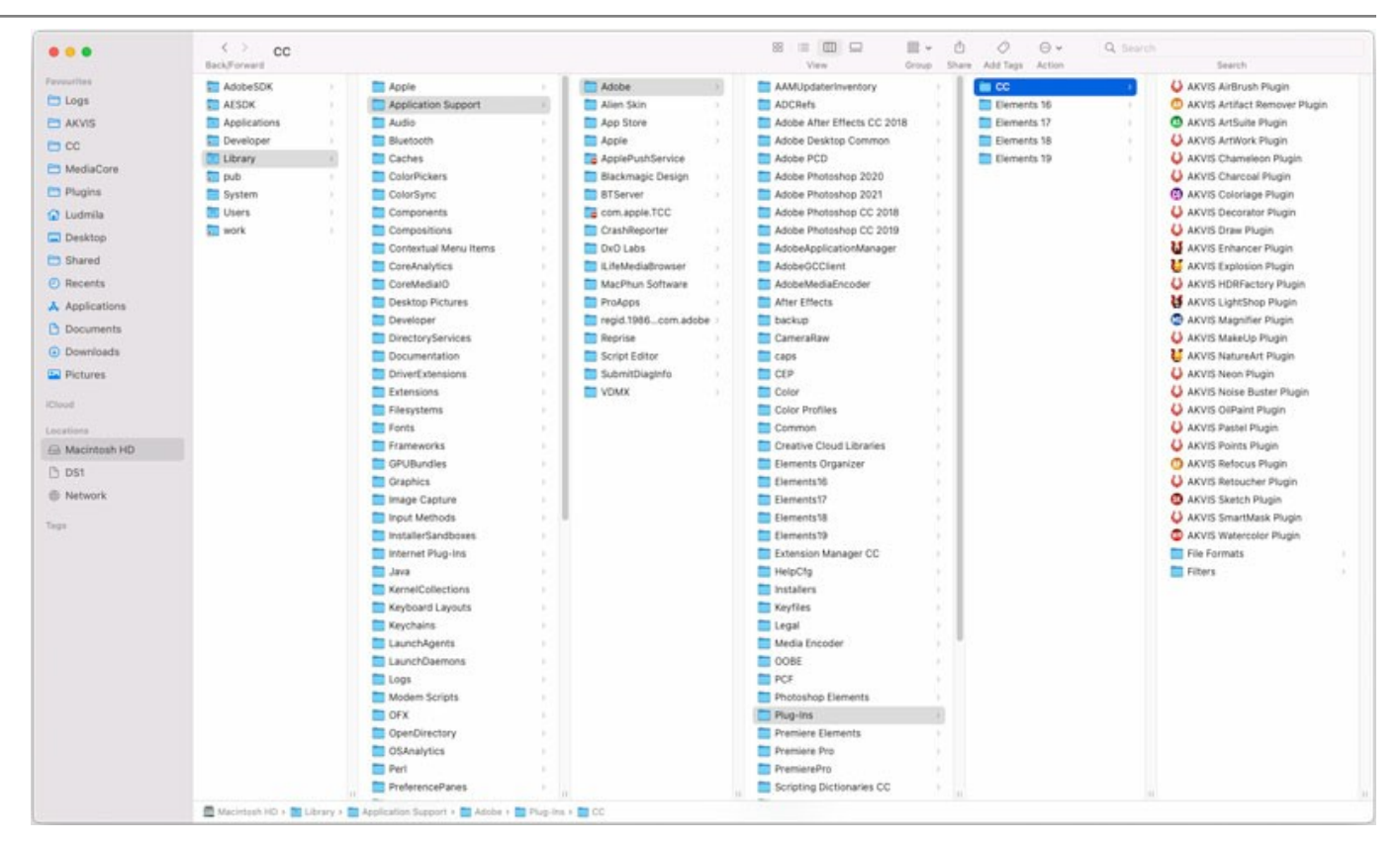

Dopo l'installazione del **plugin** si possono vedere una nuova voce nel menu filtri/effetti dell'editor grafico. Selezionare in **Photoshop**: **Fitro -> AKVIS –> Decorator**, in **AliveColors**: **Effetti -> AKVIS –> Decorator**.

Eseguire il programma **standalone** facendo doppio clic sull'icona nel **Finder**.

Inoltre, è possibile eseguire il programma AKVIS dall'app **Foto** selezionando il comando **Immagine -> Modifica con** (in High Sierra e versioni successive di macOS).

# <span id="page-11-0"></span>**INSTALLAZIONE SU LINUX**

Seguire le istruzioni per installare i programmi AKVIS su un computer Linux.

**Nota:** I programmi AKVIS sono compatibili con **Linux kernel 5.0+ 64-bit**. È possibile scoprire la versione del kernel usando il comando **uname -srm**.

Installazione su sistemi basati su **Debian**:

**Nota:** Per installare il software sono necessarie le autorizzazioni apt-install o apt-get.

- 1. Eseguire il terminale.
- 2. Creare una directory per conservare le chiavi:
- **sudo mkdir -p /usr/share/keyrings**
- 3. Scaricare la chiave che ha firmato il repository: **curl -fsSL https://akvis.com/akvis.gpg | sudo tee /usr/share/keyrings/akvis.gpg >/dev/null** or **wget -O - https://akvis.com/akvis.gpg | sudo tee /usr/share/keyrings/akvis.gpg >/dev/null**
- 4. Aggiungere il repository all'elenco in cui il sistema cerca i pacchetti da installare: **echo 'deb [arch-=i386 signed-by=/usr/share/keyrings/akvis.gpg] https://akvisdeb.sfo2.cdn.digitaloceanspaces.com akvis non-free' | sudo tee /etc/apt/sources.list.d/akvis.list**
- 5. Aggiornare l'elenco dei pacchetti conosciuti: **sudo apt-get update**
- 6. Installare AKVIS Decorator
- **sudo apt-get install akvis-decorator**
- 7. L'installazione è completata.

Avviare il programma tramite il terminale o utilizzando il collegamento del programma.

8. Per gli aggiornamenti automatici usare il comando: **sudo apt-get upgrade**

Per rimuovere il programma: **sudo apt-get remove akvis-decorator --autoremove**

Installazione su sistemi basati su **RPM** (**CentOS**, **RHEL**, **Fedora**):

- 1. Eseguire il terminale.
- 2. Registrare la chiave che ha firmato il repository: **sudo rpm --import https://akvis.com/akvis.asc**
- 3. Aggiungere il repository al sistema:
- **sudo wget -O /etc/yum.repos.d/akvis.repo https://akvis.com/akvis.repo**
- 4. Aggiornare l'elenco dei pacchetti:

quando si utilizza il gestore pacchetti **dnf**: **sudo dnf update**

quando si utilizza il gestore pacchetti **yum**: **sudo yum update**

5. Installare AKVIS Decorator:

quando si utilizza il gestore pacchetti **dnf**: **sudo dnf install akvis-decorator**

quando si utilizza il gestore pacchetti **yum**: **sudo yum install akvis-decorator**

6. L'installazione è completata.

Avviare il programma tramite il terminale o utilizzando il collegamento del programma.

7. Per gli aggiornamenti automatici:

quando si utilizza il gestore pacchetti **dnf**: **sudo dnf upgrade**

quando si utilizza il gestore pacchetti **yum**: **sudo yum upgrade**

8. Per rimuovere il programma:

quando si utilizza il gestore pacchetti **dnf**: **sudo dnf remove akvis-decorator**

quando si utilizza il gestore pacchetti **yum**: **sudo yum remove akvis-decorator**

#### Installazione su **openSUSE**.

- 1. Eseguire il terminale.
- 2. Fare long come utente root.
- 3. Aggiungere la chiave che ha firmato il repository: **rpm --import http://akvis.com/akvis.asc**
- 4. Aggiungere il repository al sistema: **zypper ar -r https://akvis.com/akvis.repo akvis**
- 5. Aggiornare l'elenco dei pacchetti: **zypper ref**
- 6. Install AKVIS Decorator:
- **zypper install akvis-decorator**
- 7. L'installazione è completata.

Avviare il programma tramite il terminale o utilizzando il collegamento del programma.

8. Per gli aggiornamenti automatici: **zypper update**

Per rimuovere il programma: **zypper remove akvis-decorator**

Per visualizzare correttamente l'interfaccia del programma, si consiglia di installare il gestore composito Compton o Picom.

# <span id="page-13-0"></span>**REGISTRAZIONE DEI PROGRAMMI AKVIS**

**Attenzione!** Durante il processo di attivazione il computer deve essere collegato a Internet.

Se ciò non fosse possibile offriamo un metodo alternativo ([vedi sotto come registrare offline\)](#no-inet).

Scaricare ed installare **[AKVIS Decorator](#page-2-0)**. [Leggi le istruzioni di installazione qui](https://akvis.com/it/tutorial/install-akvis/index.php?utm_source=help).

Quando si esegue la versione non registrata, viene visualizzata una finestra con le informazioni generali sulla versione del software ed il numero di giorni rimanenti del periodo di prova.

Inoltre, è possibile aprire la finestra *Informazione sul software* premendo il pulsante nel programma.

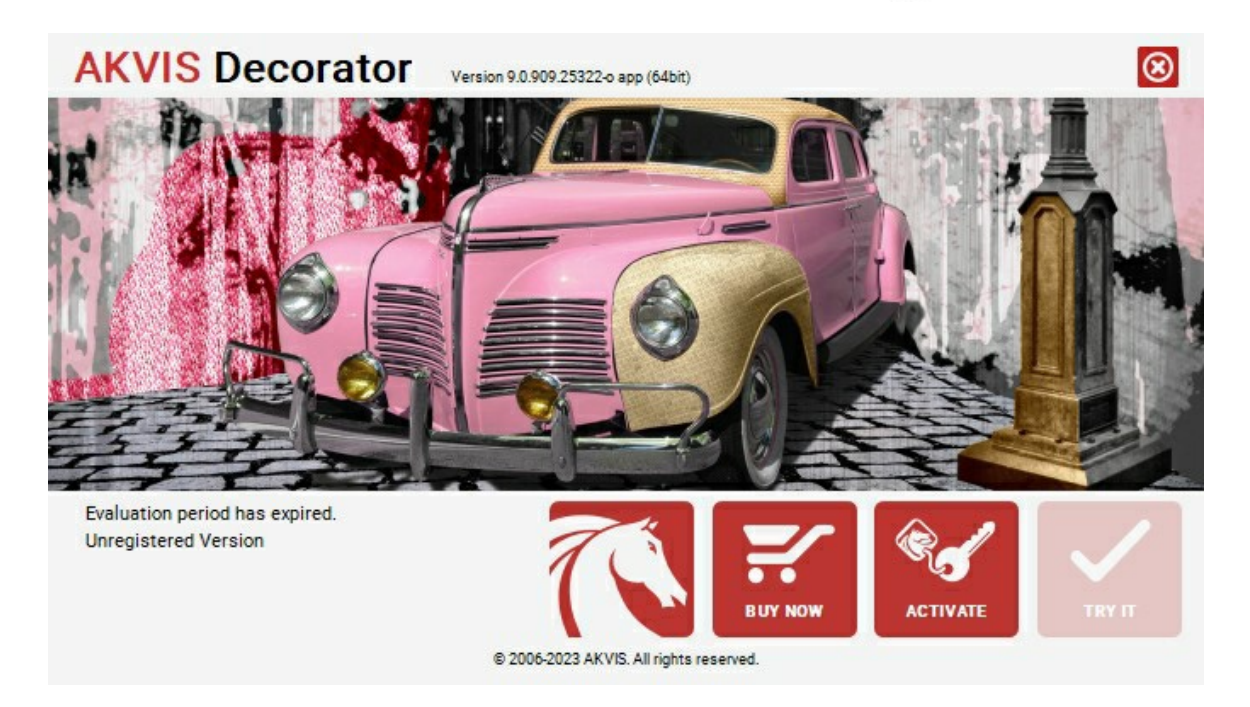

Cliccare sul pulsante **PROVA** per usufruire del periodo di prova. Si apre una nuova finestra con le varianti delle licenze per testare il programma. Durante il periodo di valutazione di 10 giorni non è necessario registrare il software per provare gratuitamente le funzionalità complete.

Durante il periodo di prova è possibile scegliere tra questi tipi di licenze: **Home** (Plugin oppure Standalone), **Deluxe** o **Business**. La tua scelta definisce quali funzioni saranno disponibili nel programma. Questo ti aiuterà a decidere quale tipo di licenza soddisfa di più le tue esigenze. [Consulta la pagina di confronto](https://akvis.com/it/decorator/comparison.php?utm_source=help) per ulteriori dettagli sulle licenze e versioni del prodotto.

Se il periodo di prova è scaduto, il pulsante **PROVA** è disattivato.

Cliccare sul pulsante **ACQUISTA** per scegliere e ordinare la licenza del prodotto.

Una volta completata la transazione riceverai entro pochi minuti, al tuo indirizzo e-mail, il numero di serie per il programma.

Cliccare sul pulsante **REGISTRA** per avviare il processo di attivazione.

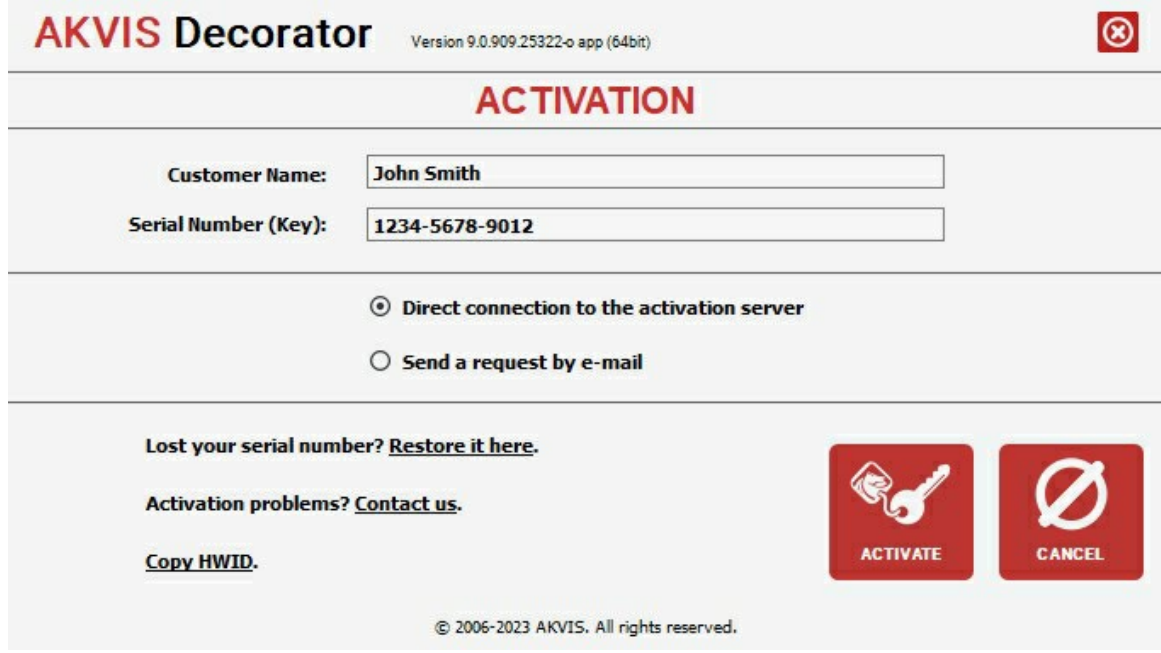

Immettere il tuo nome (il programma sarà registrato a questo nome) e il numero di serie per il programma.

Scegliere il metodo di attivazione: connessione diretta o via e-mail.

#### **Connessione diretta**:

L'attivazione diretta è il metodo più semplice e immediato, richiede una connessione Internet attiva.

Premere **REGISTRA**.

La registrazione è completata!

#### **Richiesta via e-mail**:

Nel caso tu abbia scelto di attivare il prodotto via e-mail, viene creato un messaggio con tutte le informazioni necessarie.

#### **NOTA**: Questo metodo può essere utilizzato anche per la **Registrazione offline**.

Se il computer non è collegato a Internet, trasferire il messaggio di attivazione a un altro computer con la connessione Internet, usando una penna USB, e invialo a noi: [activate@akvis.com](mailto:activate@akvis.com).

**Per favore non inviare la schermata!** Basta copiare il testo e salvarlo.

Abbiamo bisogno di sapere il numero di serie del software, il tuo nome e il numero ID dell'Hardware (HWID) del tuo computer.

Creeremo il file di licenza (**Decorator.lic**) con queste informazioni e lo invieremo al tuo indirizzo e-mail.

Salvare il file .**lic** (non apprirlo!) nella cartella **AKVIS** che si trova in documenti condivisi (o pubblici):

**Windows**:

#### **C:\Utenti\Pubblica\Documenti pubblici\AKVIS**

Questo PC > Disco locale (C:) > Utenti > Pubblica > Documenti > AKVIS

**Mac**:

#### **/Utenti/Condivisa/AKVIS** oppure **/Users/Shared/AKVIS**

Aprire il **Finder**, selezionare il menu **Vai**, quindi selezionare **Vai alla cartella...** (⌘ +Maiusc +G ), digitare "/Utenti/Condivisa/AKVIS" e fare clic su **Vai**.

**Linux**:

**/var/lib/AKVIS**

La registrazione è completata!

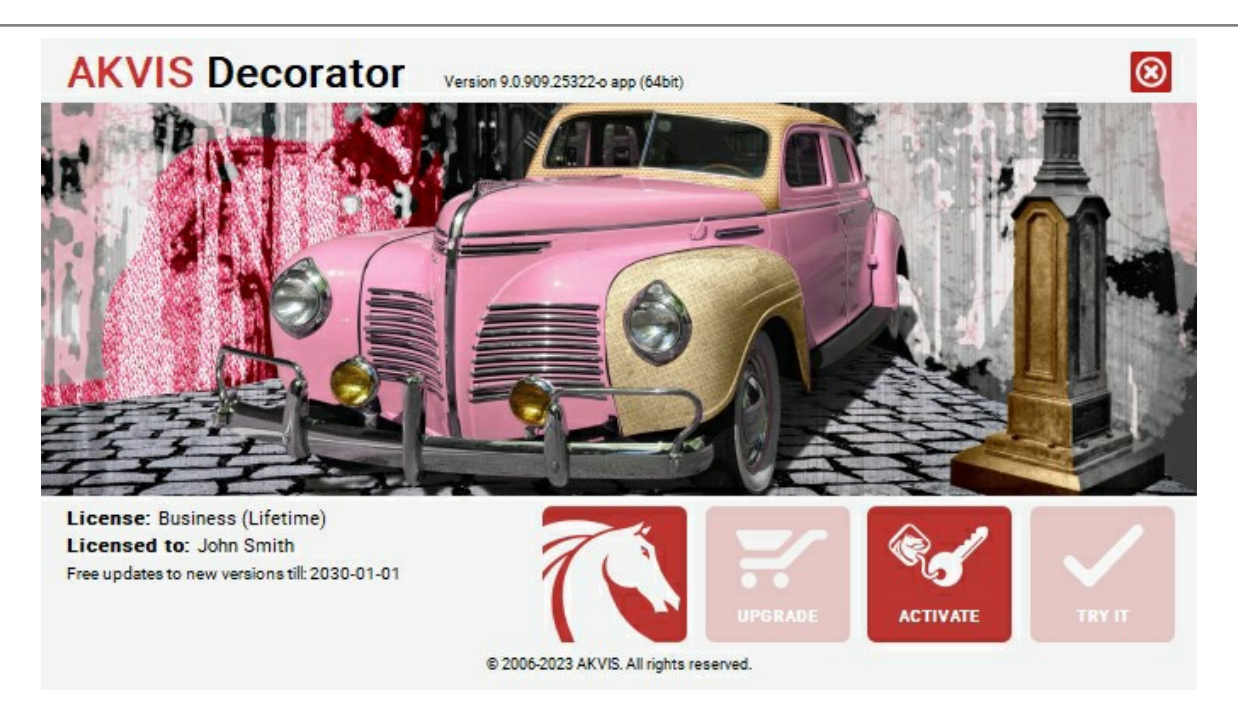

Quando il programma viene registrato, il pulsante **ACQUISTA** si trasforma in **AGGIORNA**, questo consente di migliorare la tua licenza (ad esempio, cambiare la licenza **Home** in **Home Deluxe** o **Business**).

# <span id="page-16-0"></span>**AREA DI LAVORO**

**[AKVIS Decorator](#page-2-0)** funziona come applicazione standalone (indipendente) e come plugin per i più diffusi programmi di grafica.

*Standalone* è un programma indipendente. È possibile eseguirlo nel solito modo.

*Plugin* è un modulo aggiuntivo per programmi di grafica, ad esempio Photoshop, AliveColors ed altri [programmi compatibili.](https://akvis.com/it/compatibility-software.php?utm_source=help) Per lanciare il plugin [selezionarlo dai filtri](#page-20-0) dell'editor grafico.

#### L'area di lavoro di **AKVIS Decorator** appare così:

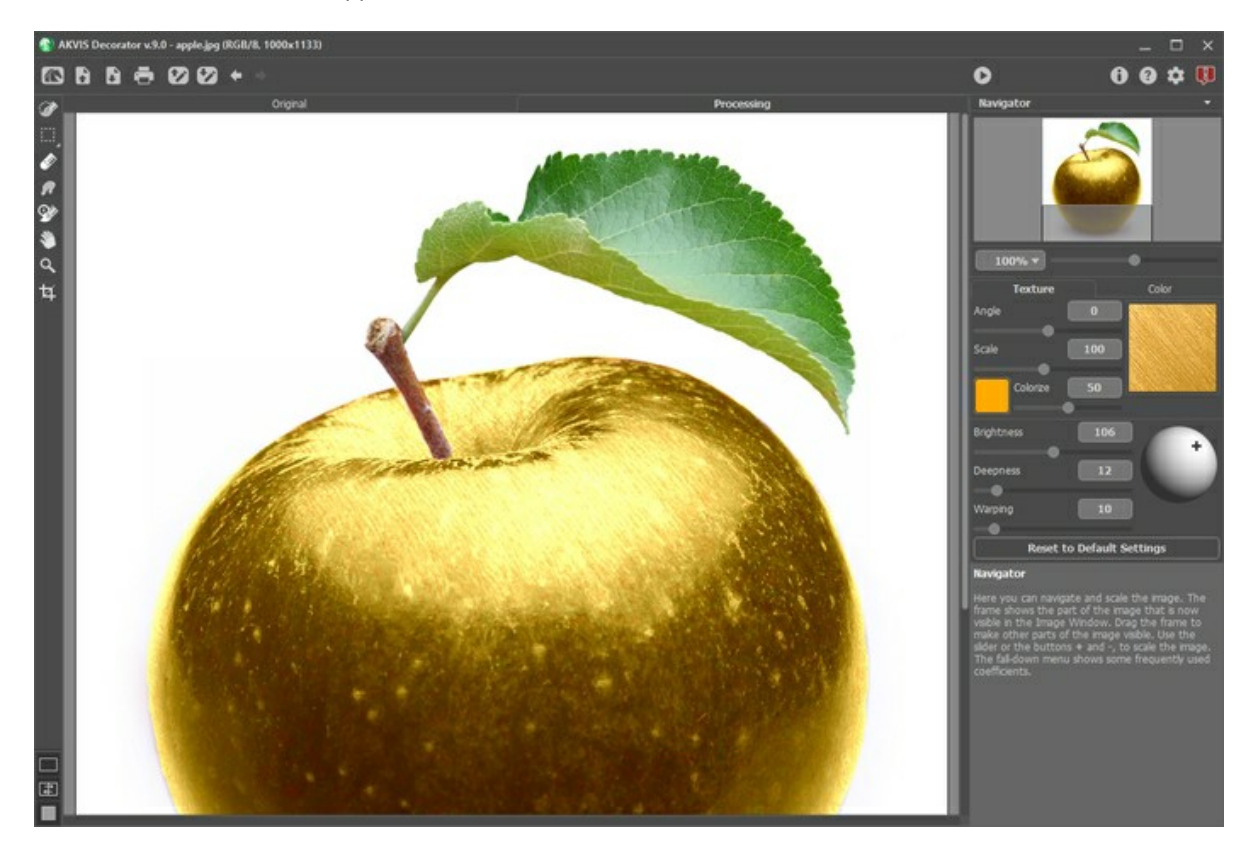

La **Finestra immagine** ha due schede: **Originale** e **Elaborazione**. Tutte le operazioni vengono eseguite nella scheda **Elaborazione**. È possibile passare da una finestra all'altra facendo clic sulla scheda con il tasto sinistro del mouse.

[È possibile definire l'aspetto della](#page-18-0)  **Finestra immagine** e delle schede **Originale/Elaborazione** regolando la **Modalità di visualizzazione immagine** nella parte inferiore della **Barra degli strumenti**.

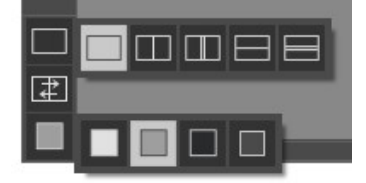

Nella parte superiore della finestra c'è il **Pannello di controllo**.

Il **Pannello di controllo** ha i seguenti comandi:

Il pulsante apre la [pagina Web](#page-2-0) del programma AKVIS Decorator.

Il pulsante permette l'apertura dell'immagine per l'elaborazione (solo nella versione standalone). Tasti rapidi  $|Ctr1|$  + O su Windows,  $|H|$  + O su Mac. Il pulsante **permette di salvare l'immagine sul disco** (solo nella versione standalone). Tasti rapidi Ctrl +S su Windows,  $\mathcal{H}$  +  $\mathcal{S}$  su Mac. Il pulsante **apre la finestra di dialogo Stampa** per [stampare l'immagine](#page-33-0) (solo nella versione standalone). Tasti rapidi  $[Ctr1]+P$  su Windows,  $\frac{P}{P}$  + P su Mac. Il pulsante permette di caricare le aree selezionate precedentemente salvate (file **.decor**). Il pulsante permette di salvare le aree selezionate in un file con estensione **.decor**. Il pulsante annulla l'ultima operazione. Se si preme questo pulsante più volte è possibile annullare una serie di azioni. Tasti rapidi Ctrl + Z su Windows,  $\mathbb{R}$  + Z su Mac.

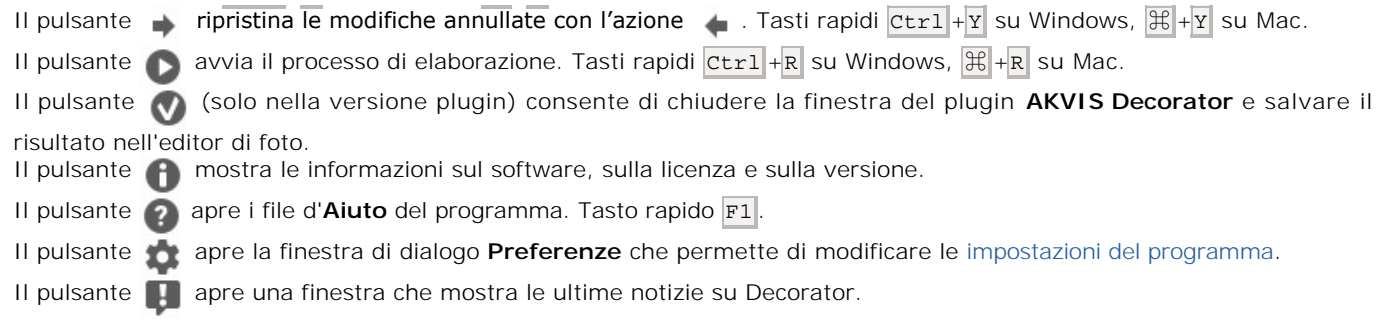

La **[Barra degli strumenti](#page-23-0)** si trova alla sinistra della finestra immagine.

I parametri per lo strumento selezionato sono visibili nel **Pannello impostazioni** (a destra). Inoltre è possibile visualizzare le impostazioni dello strumento selezionato facendo clic sull'immagine con il tasto destro del mouse.

#### Navigare e scalare l'immagine utilizzando la finestra di navigazione — **Navigatore**.

In questa finestra si può vedere la copia ridotta dell'immagine. La cornice rossa mostra la parte dell'immagine visibile al momento nella **Finestra immagine**; la parte esterna alla cornice rossa sarà ombreggiata. Trascinando la cornice rossa si potranno vedere altre parti dell'immagine, durante lo spostamento la cornice cambia colore diventando verde. Per spostarla, portare il cursore al suo interno, premere il tasto sinistro del mouse e, mantenendolo premuto, spostare la cornice nel **Navigatore**.

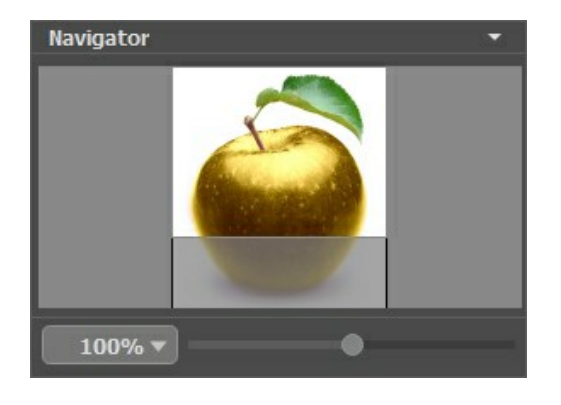

Per far scorrere l'immagine nella **Finestra immagine** premere la barra spaziatrice sulla tastiera e trascinare l'immagine premendo il tasto sinistro del mouse, il cursore si trasformerà in una mano. Oppure utilizzare la rotella del mouse per spostare l'immagine su/giù; mantenendo il tasto  $ctr1$  su Windows, o  $\mathbb B$  su Mac premuto, utilizzare la rotella del mouse per spostare l'immagine a destra/sinistra; mentre per ridurre/ingrandire l'immagine premere il tasto alt su Windows, Opzione su Mac utilizzando sempre la rotella del mouse.

Per scalare l'immagine usare il cursore. Spostando il cursore verso destra, la scala dell'immagine aumenta. Spostando il cursore verso sinistra, la scala dell'immagine si riduce.

È possibile cambiare la scala dell'immagine anche immettendo un nuovo coefficiente nel campo della scala e premendo il tasto Invio (Enter) su Windows o Ritorno su Mac.

Inoltre, sempre per modificare la scala dell'immagine, si possono usare i tasti rapidi: + per aumentarla e - per ridurla.

Sotto la finestra **Navigatore** c'è il **Pannello impostazioni** in cui è possibile selezionare una texture o un colore e regolarne i parametri. Il **Pannello impostazioni** si compone di due schede: **Texture** e **Colore**.

Nella scheda **Texture** si potrà selezionare la trama preferita, tra le tante offerte insieme al programma, aprire la **Libreria texture**, scegliere una cartella e selezionare la texture desiderata dall'elenco visualizzato sotto; oppure importarne una personale dalla propria cartella cliccando in alto su **. Algebia la Scheda Colore** si potrà impostare il colore necessario al lavoro.

Il pulsante **Ripristina impostazioni predefinite** recupera le impostazioni di default dei parametri.

Sotto il **Pannello impostazioni** è possibile vedere alcuni **Suggerimenti**: una breve descrizione del parametro/pulsante quando il cursore passa sopra uno di essi.

# <span id="page-18-0"></span>**MODALITÀ DI VISUALIZZAZIONE IMMAGINE: ORIGINALE E ELABORAZIONE**

Nella parte inferiore della Barra degli strumenti di **AKVIS Decorator** ci sono tre pulsanti che servono a definire l'aspetto della **Finestra immagine** e organizzare le schede **Originale** e **Elaborazione**.

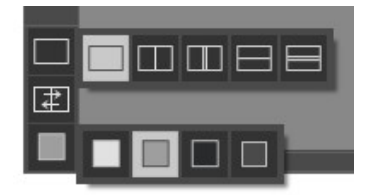

- Cliccare sul primo pulsante per aprire un sottomenu che contiene diverse opzioni di visualizzazione delle immagini originali ed elaborate:
	- Il pulsante appronta la modalità standard della finestra con le schede **Originale** e **Elaborazione**.

- I pulsanti  $\Box$  e  $\Box$  predispongono la finestra principale divisa in due parti, sia verticalmente che orizzontalmente. L'immagine originale ed il risultato sono parzialmente visibili, infatti le schede vengono combinate, formando l'intera immagine.

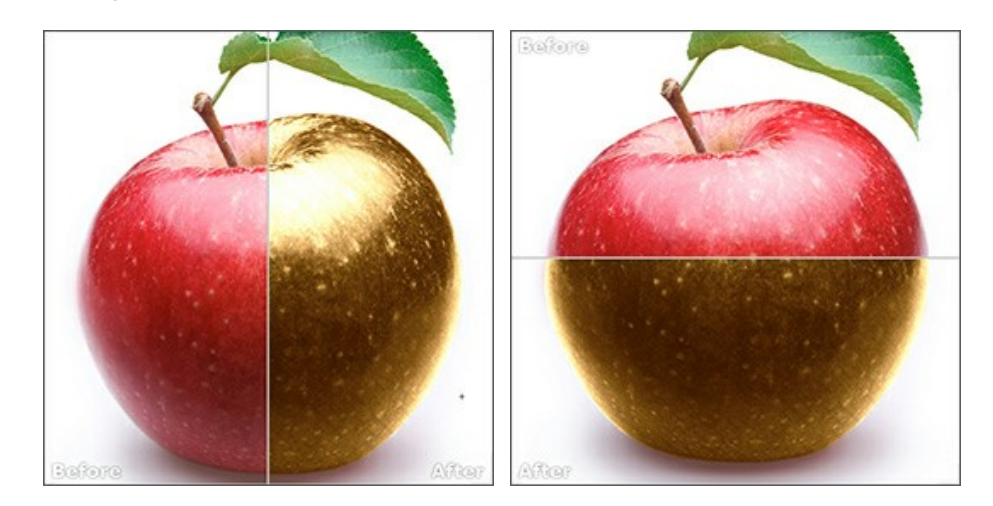

Con queste disposizioni è possibile trascinare il separatore cambiando le proporzioni delle parti **Originale** e **Elaborazione**.

- I pulsanti  $\Box$  e  $\Box$  dividono anch'essi la finestra a metà, verticalmente o orizzontalmente, tuttavia, a differenza della precedente opzione, le finestre visualizzano lo stesso frammento dell'immagine prima e dopo l'elaborazione.

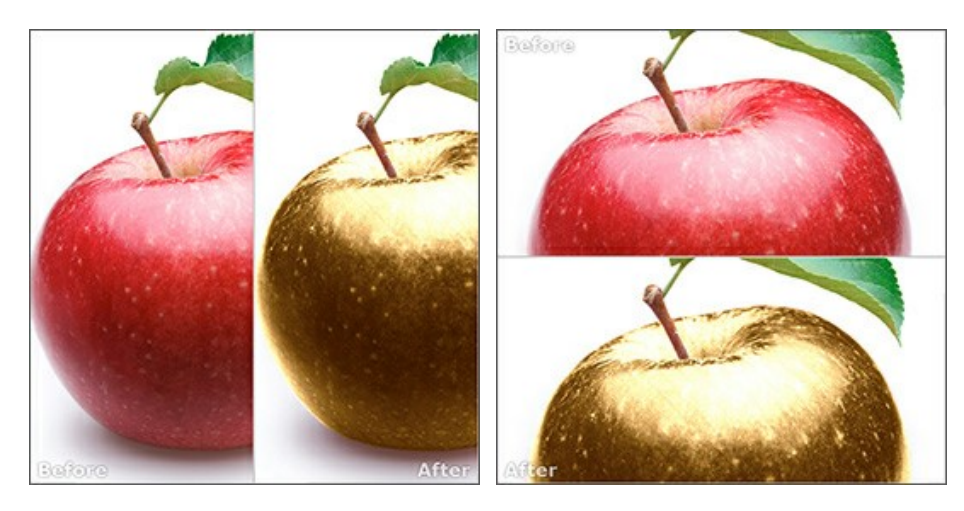

**Nota**: Utilizzare le finestre affiancate è conveniente se si desidera confrontare il frammento dell'immagine originale con quello elaborato in un unico schermo. Per visualizzare interamente l'immagine finale, selezionare la modalità standard.

Il pulsante  $\boxed{+}$  inverte la posizione delle immagini (originale ed elaborata) quando si usano le doppie finestre.

**Il terzo pulsante consente di selezionare il colore di sfondo della Finestra immagine**. Premere su  $\Box$ ,  $\Box$  o **p** per impostare il colore di sfondo bianco, grigio o nero. Cliccando su **viene aperta la finestra di dialogo Seleziona colore** in cui è possibile fare la scelta preferita.

#### <span id="page-20-0"></span>**COME FUNZIONA**

**[AKVIS Decorator](#page-2-0)** permette di applicare nuove texture e nuovi materiali alle foto senza alterare la profondità delle immagini. Il software funziona come applicazione standalone (indipendente) e come plugin per i più diffusi programmi di grafica.

Per ricolorare o modificare l'aspetto di una superficie con **AKVIS Decorator** procedere con le seguenti operazioni:

**Passaggio 1.** Aprire un'immagine.

- Se si lavora con la versione standalone:

La finestra **Seleziona il file per l'apertura** viene visualizzata con un doppio clic sull'area di lavoro vuota o cliccando su nel **Pannello di controllo**. È possibile anche trascinare l'immagine direttamente nell'area di

lavoro. Il programma standalone di **AKVIS Decorator** supporta i file in formato **JPEG**, **PNG**, **BMP**, **WEBP** e **TIFF**.

- Se si lavora con il plugin:

Aprire l'immagine nell'editor di foto con il comando File -> Apri oppure usare i tasti rapidi ctrl +0 su Windows,  $\mathbb{R}$  +0 su Mac.

Poi lanciare il plugin **AKVIS Decorator** dal menu Filtri/Effetti dell'editor di foto:

in **Corel PaintShop Pro**: Effetti -> Plugin -> AKVIS -> Decorator;

in **AliveColors**: Effetti -> AKVIS -> Decorator; in **Adobe Photoshop**: Filtro -> AKVIS -> Decorator;

in **Corel Photo-Paint**: Effetti -> AKVIS -> Decorator.

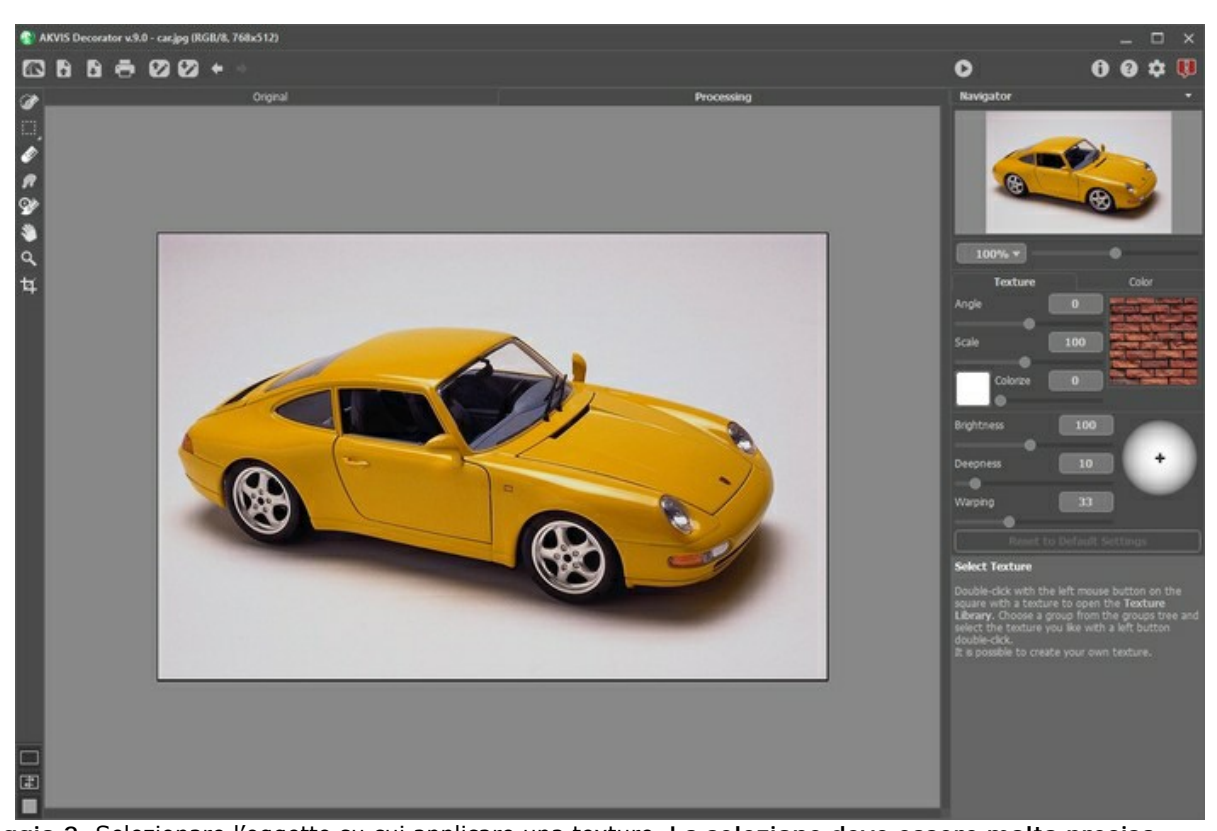

**Passaggio 2.** Selezionare l'oggetto su cui applicare una texture. **La selezione deve essere molto precisa.**

Le selezioni effettuate nell'editor di grafica saranno trasferite al plugin.

In AKVIS Decorator è possibile creare/modificare la selezione utilizzando i [seguenti strumenti](#page-23-1): Þ .

I parametri per lo strumento selezionato sono visibili nel **Pannello impostazioni** (a destra). Inoltre è possibile visualizzarli anche facendo clic sull'immagine con il tasto destro del mouse.

![](_page_21_Picture_1.jpeg)

Raccomandiamo di salvare le selezioni in un file con estensione .decor usando il pulsante , questo permetterá di poter continuare il lavoro o modificarlo successivamente. Si possono caricare le linee guida salvate cliccando su

esse verranno adattate alla dimensione dell'immagine.

Passaggio 3. È possibile applicare una [nuova texture](#page-27-0) o [ricolorare](#page-30-0) l'oggetto. Pertanto, nel passaggio successivo sarà necessario selezionare una texture o un colore, andremo ora ad esplorare tutte le possibilità. Passaggio 4. Premere il pulsante **per applicare la texture o il colore sull'oggetto selezionato. Il risultato sarà** 

#### visibile nella scheda **Elaborazione**.

Se necessario, continuare a regolare i parametri, modificare la selezione o creare una nuova. Quindi eseguire nuovamente l'elaborazione.

![](_page_21_Picture_7.jpeg)

![](_page_21_Figure_8.jpeg)

Passaggio 6. La versione standalone permette di [stampare](#page-33-0) l'immagine con il pulsante ...

![](_page_22_Picture_2.jpeg)

# Passaggio 7. Salvare l'immagine elaborata.

- Se si lavora con il programma standalone:

Premere su , inserire un nome per il file in **Salva con nome**, scegliere il formato (**JPEG**, **TIFF**, **BMP**, **WEBP** o **PNG**) ed indicare la cartella di destinazione.

- Se si lavora con il plugin:

Quando si è pronti, premere il pulsante per applicare il risultato e chiudere il plugin.

Nel programma di grafica selezionare **File -> Salva con nome**, inserire un nome per il file, scegliere il formato ed indicare la cartella di destinazione.

#### <span id="page-23-0"></span>**STRUMENTI E LORO OPZIONI**

Gli strumenti del programma sono divisi in gruppi: strumenti di [selezione,](#page-23-1) di [ulteriore elaborazione](#page-24-1) e [supplementari.](#page-25-1) I parametri per lo strumento selezionato sono visibili nel **Pannello impostazioni** (a destra). Inoltre è possibile visualizzare le impostazioni dello strumento selezionato facendo clic sull'immagine con il tasto destro del mouse.

![](_page_23_Figure_3.jpeg)

Barra degli strumenti

#### **Suggerimento:**

Utilizzare i pulsanti  $\leftarrow$  e per annullare/ripristinare le operazioni fatte con gli strumenti  $, \rho$ ,  $\infty$ 

#### <span id="page-23-1"></span>*Strumenti di selezione*:

Lo strumento **Selezione rapida**  $\gg$ , come indica il nome stesso, serve a selezionare rapidamente un oggetto, analizzando i colori dei pixel adiacenti. Disegnando con questo pennello sull'immagine, la selezione si espande, trovando automaticamente i bordi e riempiendo le aree da selezionare.

**Dimensione**. È il diametro del pennello. Tutti i colori simili saranno selezionati, considerando i bordi degli oggetti ed il valore del parametro Tolleranza.

**Tolleranza**. Maggiore è il valore, più colori vengono inclusi nella zona selezionata. Se è impostato a 0 il pennello seleziona solo le zone in cui è applicato.

![](_page_23_Figure_11.jpeg)

Selezione rapida

Gli **strumenti di selezione standard** sono destinati alla creazione di selezioni con forme geometriche e a forma libera. Selezione rettangolare **['''**] permette di selezionare aree rettangolari e quadrate. Trascinare sull'area con il tasto sinistro del mouse.

**Selezione ellittica**  $\binom{n}{k}$  permette di selezionare aree ellittiche o circolari.

**Lazo** permette di creare selezioni a mano libera. Trascinare per disegnare una linea di selezione intorno ad un

oggetto. Quando si rilascia il pulsante del mouse, il contorno si chiude unendo il punto finale a quello di partenza.<br>Lazo poligonale  $\left[\frac{m}{2}\right]$  consente di creare una selezione a mano libera con segmenti rettilinei. Sp **Lazo poligonale** consente di creare una selezione a mano libera con segmenti rettilinei. Spostare il cursore e premere il tasto sinistro del mouse su ogni punto, il programma traccerà automaticamente una linea retta tra i due punti. Per chiudere il contorno portare il cursore sul punto iniziale o fare un doppio clic su quello finale.

**Sfumatura** (0-250). Il parametro permette di sfocare i bordi della selezione.

La casella **Anti-alias** smussa i bordi frastagliati della selezione. Questa casella deve essere attivata *prima* di creare una selezione.

La casella **Dal centro** consente di creare una selezione (un rettangolo o un'ellisse) utilizzando il punto iniziale in cui si trova il cursore, come il centro della selezione. In caso contrario, le selezioni vengono create partendo da un angolo.

**Stile**. È possibile specificare la dimensione di una selezione:

**Normale**. La dimensione di una selezione è determinata dal trascinamento del cursore.

**Dimensione fissa**. Questa opzione consente di creare una selezione con le dimensioni esatte (impostando altezza e larghezza, in pixel).

**Proporzioni fisse**. Definisce la proporzione tra l'altezza e la larghezza della selezione.

![](_page_24_Picture_7.jpeg)

Selezione

Utilizzare le seguenti opzioni degli strumenti per regolare la selezione:

#### La **Modalità selezione** definisce il risultato dell'interazione delle selezioni:

![](_page_24_Picture_210.jpeg)

Il pulsante **attiva lo strumento Gomma** che modifica o cancella la selezione.

# <span id="page-24-1"></span>*Strumenti di ulteriore elaborazione*:

<span id="page-24-0"></span>Lo strumento **Sbavatura** (A) ([Home Deluxe/Business](https://akvis.com/it/decorator/comparison.php?utm_source=help)) permette di miscelare i colori nell'immagine ed eliminare le irregolarità di vernice e texture.

I parametri dello strumento:

**Dimensione** (1-300). Imposta la larghezza massima della linea disegnata dallo strumento.

**Durezza** (0-100). Modifica il grado di sfumatura dei bordi esterni dello strumento. Maggiore è il valore più la linea di sbavatura è grossa e i bordi evidenti e netti.

**Forza** (1-100). Regola l'estensione della sbavatura dei colori in un tratto. Maggiore è il valore, più sbavato è il colore.

![](_page_25_Picture_1.jpeg)

Il **Pennello storia** (A) [\(Home Deluxe/Business](https://akvis.com/it/decorator/comparison.php?utm_source=help)) riporta la zona allo stato originale.

<span id="page-25-0"></span>**Dimensione** (1-1000). La larghezza massima della linea tracciata dal pennello.

**Durezza** (0-100). Il grado di sfumatura del pennello. Maggiore è il valore più evidenti e netti sono i bordi, a valori bassi è più morbido.

**Forza** (1-100). Questo parametro imposta il grado di ripristino dell'immagine allo stato originario. A valori bassi il ripristino sarà parziale e si creerà una miscelazione tra l'effetto e l'immagine originale, a valori vicini al 100% il ripristino alla condizione originale sarà totale.

![](_page_25_Picture_6.jpeg)

Prima dell'applicazione dello strumento Dopo l'applicazione dello strumento

<span id="page-25-1"></span>*Strumenti supplementari* (disponibili su entrambe le schede, per tutte le licenze):

Lo strumento Mano **Mano** permette di scorrere l'immagine nella finestra qualora l'intera immagine abbia una dimensione non adatta ad essa. Per spostare l'immagine selezionare lo strumento, posizionare il cursore all'interno della foto, premere il tasto sinistro del mouse e, tenendolo premuto, spostare l'immagine nella finestra. Tasto rapido  $\overline{H}$ . Facendo doppio clic sull'icona , sulla Barra degli strumenti, adatta l'immagine alla Finestra immagine. Lo strumento **Zoom Q** permette di scalare l'immagine. Per aumentare la scala dell'immagine fare clic con il tasto sinistro del mouse sull'immagine. Per ridurla usare il tasto sinistro del mouse +  $\text{Alt}$ . Tasto rapido  $\vert z \vert$ .

Facendo doppio clic sull'icona  $\boxed{\text{Q}}$  mostra l'immagine nelle dimensioni reali, impostando la scala al 100%.

Lo strumento Taglierina **[1]** (solo nella versione standalone) consente di ritagliare aree indesiderate dell'immagine. Lo strumento è utile quando si desidera migliorare la composizione dell'immagine, raddrizzarla, oppure trasformarla da orizzontale a verticale e viceversa.

**Nota:** Questo strumento viene applicato all'immagine originale! In primo luogo è necessario utilizzare lo strumento, quindi applicare l'effetto.

È possibile modificare la dimensione dell'area da tagliare trascinando i lati e gli angoli della cornice. Usare i pulsanti nel Pannello impostazioni per controllare lo strumento.

Per applicare il risultato e rimuovere le parti esterne premere il pulsante **OK** o utilizzare il tasto *Invio* (Enter). Per annullare l'operazione cliccare **Annulla** o il tasto Esc . Per ripristinare l'area originale mantenendo lo strumento attivo, premere **Ripristina**.

![](_page_26_Picture_6.jpeg)

**Taglierina** 

Regolare le impostazioni di ritaglio:

Scegliere la dimensione del rettangolo di ritaglio usando le opzioni **Rapporto** o **Dimensioni fisse**.

Se la casella di controllo **Area esterna** è attiva, è possibile modificare il colore e l'opacità delle parti esterne.

# <span id="page-27-0"></span>**APPLICARE NUOVE TEXTURE**

È possibile applicare nuove texture alle fotografie modificando l'aspetto di qualsiasi superficie. Regolare i parametri nel **Pannello impostazioni** nella scheda **Texture**.

![](_page_27_Picture_3.jpeg)

# **Libreria texture**

È possibile scegliere una trama qualsiasi delle molte contenute nella **Libreria texture**. Per accedere al menu fare doppio clic, con il tasto sinistro del mouse, sulla casella quadrata, a destra, contenente una texture. Le texture contenute nella **Libreria** sono divise in cartelle: pietre, tessuti, metalli, fiori, ecc. per facilitarne la scelta. Selezionare una cartella, nella finestra sottostante verranno visualizzate tutte quelle disponibili, scorrere il cursore per sceglierne una e fare doppio clic su di essa.

![](_page_27_Picture_6.jpeg)

#### **Texture utente**

È possibile utilizzare le proprie texture in **AKVIS Decorator**.

Per caricarle nel programma aprire la Libreria texture, premere sul pulsante (in alto) e selezionare la trama desiderata.

Inoltre, è possibile specificare una cartella di texture utente. Passare dalla **Libreria** a **Texture utente** e selezionare la cartella con le immagini.

Per tornare al **Pannello impostazioni** senza selezionare nulla è sufficiente premere il pulsante

![](_page_28_Picture_1.jpeg)

Il programma permette di regolare l'angolo, la scala ed il colore della texture.

**Angolo** (-180..180). Il parametro definisce l'angolo di rotazione della trama. Quando il valore è negativo la rotazione avviene in senso antiorario, quando è positivo si compie in senso orario.

![](_page_28_Figure_4.jpeg)

**Scala** (10-200%). Il parametro consente di impostare la dimensione del motivo. Per impostazione predefinita la scala è del 100%. Se si riduce tale valore, la dimensione della trama diminuisce e la frequenza dei motivi aumenta; si ottiene l'effetto opposto se si aumenta il valore, cioè la dimensione della trama si ingrandisce e la frequenza dei motivi diminuisce.

![](_page_28_Picture_6.jpeg)

**Colora**. Questa opzione permette di cambiare il colore della texture. Fare clic sul rettangolo colorato per attivare lo strumento contagocce, fare doppio clic per aprire la finestra **Selezione colore**.

Regolare il grado di miscelazione del colore con la texture spostando il cursore.

![](_page_28_Picture_9.jpeg)

![](_page_29_Figure_1.jpeg)

Colore originale Applicazione blu Applicazione rosa

Regolare i parametri:

**Luminosità** (10-200). Questo parametro permette di schiarire o scurire l'area selezionata. Il valore predefinito è 100. Maggiore è il valore, più luminosa sarà l'immagine.

![](_page_29_Picture_5.jpeg)

Luminosità = 70 Luminosità = 120

**Profondità** (0-100). Il parametro influenza la quantità di luce ed ombre sull'immagine. A 0, colori, pieghe e sfumature vengono ignorati, come risultato l'oggetto appare piatto. Maggiore è il valore, più la profondità è accentuata e si mettono in luce le sfumature, l'immagine verrà visualizzata in 3D. Tuttavia, se è troppo elevato, alcune parti possono diventare sovraesposte o sottoesposte.

![](_page_29_Picture_9.jpeg)

**Distorsione** (0-100). Il parametro determina il livello di distorsione che può essere applicato alla texture. A 0 non c'è alcuna distorsione, man mano che la percentuale sale, aumenta conseguentemente anche la distorsione.

![](_page_29_Picture_13.jpeg)

**Fonte di luce**. Utilizzare il cursore "**+**" sulla sfera per impostare la fonte di luce. La posizione della sorgente luminosa influenza il confezionamento della texture.

![](_page_29_Picture_17.jpeg)

Fare clic sul pulsante **Ripristina impostazioni predefinite** per recuperale le impostazioni di default dei parametri.

# <span id="page-30-0"></span>**CAMBIARE COLORE**

Per cambiare il colore di un oggetto passare alla scheda **Colore** nel **Pannello impostazioni**.

![](_page_30_Figure_3.jpeg)

Per scegliere un colore ci sono 2 opzioni: dalla tavolozza **Colori** o dalla finestra di dialogo **Seleziona colore**. Per selezionare un colore dalla tavolozza **Colori** è sufficiente cliccare con il tasto sinistro del mouse dove si vuole. Il colore scelto verrà visualizzato nella casella quadrata, sulla destra.

Fare clic sul quadrato per attivare lo strumento contagocce, fare doppio clic per aprire la finestra di selezione di colore.

![](_page_30_Picture_76.jpeg)

Sempre nella scheda **Colore**, proprio sopra il quadrato che testimonia il colore scelto, si trova una **Mini-tavolozza** dove si possono memorizzare le tinte personalizzate o preferite. Per effettuare questa operazione basta trascinare nella cella qualsiasi colore si trovi nella casella quadrata, anche se la cella non è vuota. Per richiamare un colore dalla mini-tavolozza basta un clic del mouse con il tasto sinistro su di esso, per rimuoverlo un clic con il destro.

Regolare i parametri:

**Luminosità** (10-200). Questo parametro permette di schiarire o scurire l'area selezionata. Il valore predefinito è 100. Maggiore è il valore, più luminosa sarà l'immagine.

![](_page_31_Picture_1.jpeg)

**Profondità** (0-100). Il parametro influenza la quantità di luce ed ombre sull'immagine. A 0, colori, pieghe e sfumature vengono ignorati, come risultato l'oggetto appare piatto. Maggiore è il valore, più la profondità è accentuata e si mettono in luce le sfumature, l'immagine verrà visualizzata in 3D. Tuttavia, se è troppo elevato, alcune parti possono diventare sovraesposte o sottoesposte.

![](_page_31_Figure_5.jpeg)

Fare clic sul pulsante **Ripristina impostazioni predefinite** per recuperale le impostazioni di default dei parametri.

# <span id="page-32-0"></span>**PREFERENZE DEL PROGRAMMA**

Il pulsante apre la finestra di dialogo **Preferenze** del programma. La finestra di dialogo **Preferenze** appare come questa:

![](_page_32_Picture_188.jpeg)

- **Linguaggio**. Questa opzione consente di cambiare l'interfaccia del programma in un'altra lingua. Scegliere quella desiderata dal menu a tendina.
- **Scala dell'interfaccia**. Scegliere la dimensione degli elementi dell'interfaccia. Quando il valore è impostato su **Auto**, l'area di lavoro del programma cambia automaticamente per adattarsi alla risoluzione dello schermo.
- **Tema dell'interfaccia**: Selezionare lo stile preferito per l'interfaccia del programma: **Chiaro** o **Scuro**.
- **Scala iniziale dell'immagine**. Il parametro definisce il modo in cui l'immagine, dopo l'apertura, viene adattata alla **Finestra immagine**.

Il parametro offre due opzioni:

- **Adatta alla visualizzazione**, ridimensionamento dell'immagine. La scala viene modificata affinchè l'immagine sia completamente visibile nella **Finestra immagine**;

- **100%**, l'immagine non viene scalata. In generale, quando la scala = 100%, è visibile solo una parte dell'immagine.

- **File recenti** (solo nella versione standalone). Questa opzione consente di stabilire il numero di documenti recenti, visualizzati nell'elenco e consultabili cliccando con il tasto destro del mouse su **alla**. Massimo: 30 file.
- **Area di selezione**. Questo parametro definisce la modalità di selezione. Si prega di scegliere una delle due varianti:

**Tratteggio**. La selezione è racchiusa in confini tratteggiati che sembrano in movimento. Questa è l'impostazione predefinita.

**Colore**. La selezione è riempita con un **colore** che per default è rosso, ma si potrà modificare cliccando sul rettangolo colorato e selezionandone un altro dalla finestra **Seleziona colore**.

Il parametro **Opacità** consente di regolare l'opacità del colore utilizzato per evidenziare la selezione.

- **Suggerimenti**. Quando il cursore passa sopra ad un parametro o ad un pulsante si può vedere una sua breve descrizione. È possibile selezionare come mostrare il campo **Suggerimenti** (posizione):
	- **Sotto il Pannello impostazioni** (Impostazione predefinita). Selezionare questa opzione per mostrare i suggerimenti in basso a destra, sotto le impostazioni.

- **Sotto la Finestra immagine**. Questa opzione permette di mostrare i suggerimenti nella finestra principale, sotto l'immagine. Optare per questa se lo spazio sulla schermata non è sufficiente (per altezza).

- **Nascondi**. Scegliere questa opzione per nascondere il campo **Suggerimenti**.
- **Blocca il Pannello di controllo**. Se la casella è selezionata il pannello superiore è sempre visibile. Deselezionare l'opzione per sbloccare tale pannello, per nasconderlo/mostrarlo (facendo clic sul piccolo triangolo centrale). Il pannello minimizzato viene nuovamente mostrato quando si sposta il cursore sopra di esso.

Per applicare i cambiamenti premere **OK**.

Per ripristinare le impostazioni predefinite premere **Predefinito**.

# <span id="page-33-0"></span>**STAMPARE L'IMMAGINE IN DECORATOR**

Nella versione standalone di AKVIS Decorator è possibile stampare l'immagine. Premere il pulsante per aprire le opzioni di **Stampa**.

![](_page_33_Picture_3.jpeg)

Opzioni di stampa in AKVIS Decorator

Regolare i parametri che appaiono nel Pannello impostazioni:

Scegliere una stampante dalla lista dei dispositivi disponibili, impostare la risoluzione desiderata, così come il numero di copie da stampare.

Nel gruppo **Orientamento** impostare la posizione della carta: **Ritratto** (verticale) o **Paesaggio** (orizzontale).

Fare clic sul pulsante **Imposta pagina** per aprire la finestra di dialogo in cui è possibile scegliere il formato della carta e il suo orientamento, così come i margini di stampa.

Premere il pulsante **Ripristina margini** per ristabilire i margini della pagina alle dimensioni predefinite.

Modificare le dimensioni dell'immagine stampata regolando i parametri **Scala**, **Larghezza**, **Altezza** e l'opzione **Adatta alla pagina**. Essi non influiscono sull'immagine ma solo sulla copia stampata. È possibile modificare le dimensioni dell'immagine stampata specificando la scala in percentuale o inserendo nuovi valori di **Larghezza** e **Altezza** nei campi corrispondenti.

Per regolare la dimensione dell'immagine al formato della carta attivare la casella **Adatta alla pagina**.

Spostare l'immagine sulla pagina con il mouse o allinearla con i pulsanti frecce.

È possibile attivare la **Cornice** per l'immagine, regolare la sua larghezza ed il colore.

Scegliere il **Colore di sfondo** cliccando sul rettangolo di colore.

Nella scheda **Pagina** è possibile regolare la stampa delle copie dell'immagine su un singolo foglio.

![](_page_34_Picture_1.jpeg)

Stampa pagina

- **Copie per pagina**. Il parametro consente di specificare il numero di copie dell'immagine su una singola pagina.
- **Orizzontalmente** e **Verticalmente**. Questi parametri indicano il numero di righe e colonne per le copie  $\circ$ dell'immagine sulla singola pagina.
- **Spaziatura**. Questo parametro imposta i margini tra le copie dell'immagine.

Nella scheda **Poster** è possibile personalizzare le opzioni di stampa dell'immagine su più pagine per la successiva giunzione e realizzazione di una grande immagine.

![](_page_34_Picture_7.jpeg)

- **Pagine**. Se la casella è selezionata è possibile specificare il numero massimo delle pagine in cui si desidera suddividere l'immagine. La scala dell'immagine viene modificata in base al numero dei fogli. Se la casella è disabilitata il programma seleziona automaticamente il numero ottimale delle pagine secondo le dimensioni effettive dell'immagine (scala = 100%).
- **Margini per adesivo**. Se la casella è selezionata è possibile regolare la larghezza dello spazio per la giuntura dei fogli. I margini vengono inseriti sul lato destro e inferiore di ogni sezione.
- **Mostra numeri**. Se la casella è selezionata, ai margini viene stampato il numero d'ordine di ogni sezione, per  $\circ$ colonna e riga.
- **Linee di taglio**. Attivare la casella per visualizzare ai margini i segni di taglio.

Premere il pulsante **Stampa** per stampare l'immagine con le impostazioni selezionate. Per annullare e chiudere le opzioni di stampa premere su **Annulla**.

Fare clic sul pulsante **Proprietà…** per aprire la finestra di dialogo di sistema che consente di accedere alle impostazioni avanzate ed inviare il documento da stampare.

# <span id="page-35-0"></span>**TEIERE PER TUTTI I GUSTI**

[Questa teiera così semplice può diventare qualcosa di veramente unico cambiando il materiale o il colore con](#page-2-0)  **AKVIS Decorator**.

![](_page_35_Picture_3.jpeg)

Immagine originale Risultati: la teiera "formaggio" e la teiera per la cerimonie orientali del tè

**Passaggio 1.** Prima di tutto prendere la foto di una teiera, meglio se senza disegni.

![](_page_35_Picture_7.jpeg)

**Passaggio 2.** Aprire la foto in un qualsiasi foto editor [compatibile](https://akvis.com/it/compatibility-software.php?utm_source=help) con **AKVIS Decorator**. Passaggio 3. Selezionare il corpo della teiera (senza maniglia) utilizzando uno strumento di selezione. La cosa principale è che si utilizzi la modalità più comoda per disegnare dei contorni precisi.

In **AKVIS Decorator** è possibile creare/modificare la selezione.

![](_page_35_Picture_10.jpeg)

**Passaggio 4.** Aprire il plugin **AKVIS Decorator** e selezionare una texture dalla **Libreria texture**. Noi abbiamo scelto una spiritosa texture con formaggio.

![](_page_36_Picture_1.jpeg)

Passaggio 5. Premere il pulsante

In pochi secondi apparirà la teiera "formaggio" nella scheda **Elaborazione**. La nostra immaginazione ci porta in un accogliente chalet nel cuore delle Alpi, dove, vicino al camino, ci aspetta una gustosa Fondue al formaggio e, al termine di questo piacevole momento, un profumato tè.

![](_page_36_Picture_4.jpeg)

**Passaggio 6.** Possiamo anche decidere di ricoprire la struttura della teiera scegliendo, per esempio, una texture di carta ruvida colore grigio scuro. Premere il pulsante ...

![](_page_37_Picture_1.jpeg)

Passaggio 7. Il colore di base della teiera è chiaro, quindi anche se si applica una trama scura avremo sempre e solo un effetto chiaro. Per risolvere questo problema e scurirla, ridurre semplicemente il valore del parametro **Luminosità**.

Ogni volta che si regolano i parametri è necessario premere il pulsante se per applicare le modifiche e visualizzare il risultato nella scheda **Elaborazione** della **Finestra immagine**.

![](_page_37_Picture_4.jpeg)

Passaggio 8. Per dare alla nuova struttura un look più naturale creando volume, aumentare il valore del parametro **Profondità**. In questo modo la distribuzione di luci e d'ombre diventa più pronunciata, la aree scure diventano più scure, le aree chiare diventano più luminose.

La foto è stata scattata con il flash incorporato, in questo modo la luce cade direttamente sul soggetto, ecco perché non c'è bisogno di cambiare la posizione della sorgente di luce sulla sfera.

![](_page_38_Picture_1.jpeg)

Passaggio 9. Applicare il risultato premendo il pulsante . La semplicità del motivo e la sobrietà del colore non possono che evocare le raffinate cerimonie orientali del tè.

![](_page_38_Picture_3.jpeg)

Cliccare sulla foto per aprire una finestra più grande

**Nota:** Se la selezione non è stata precisa o se la foto di base non permette una selezione corretta, dopo l'utilizzo di **AKVIS Decorator**, si possono ritoccare i bordi con lo strumento sfocatura di piccole dimensioni. Ad esempio, è possibile ritoccare con lo strumento **Sfocatura** ad **Raggio** = 1.5.

# <span id="page-39-0"></span>**RIVERNICIARE GLI ANIMALI**

L'autore di questo esempio è **Alvaro Salazar Chacon**, che ha usato il plugin **AKVIS Decorator** con **AliveColors**.

[Dove la natura ha mostrato modestia e moderazione, l'uomo sceglie a volte un'audace sperimentazione. Con il plugin](#page-2-0) **AKVIS Decorator** è possibile cambiare la texture della pelle degli animali, palesando quella di un'altra creatura, o semplicemente per giocare e dare al nostro amico un colore allegro e divertente.

![](_page_39_Picture_4.jpeg)

Passaggio 1. Scegliere la foto di un animale ed aprirla nell'editor grafico.

![](_page_39_Picture_6.jpeg)

**Passaggio 2.** Identificare le parti del corpo su cui verrà cambiata la texture. Per tale scopo si consiglia l'uso dello strumento **Nuova forma** (Forma libera) poichè consente d'effettuare selezioni molto precise, prevenendo così degli errori.

![](_page_39_Picture_8.jpeg)

Usare lo strumento Penna

**Passaggio 3.** Una volta che la zona è stata completamente selezionata, cliccare con il tasto destro e dal menu di scelta rapida scegliere **Rasterizza livello** e **Aggiungi canale alfa alla selezione**.

![](_page_40_Picture_1.jpeg)

Creare la selezione

**Passaggio 4.** Lanciare il plugin **AKVIS Decorator**, selezionando dal menu di **AliveColors**: **Effetti -> AKVIS -> Decorator**.

La libreria ha un gran numero di campioni di texture che possono essere utilizzati per la metamorfosi; ad esempio, nella cartella **Animali**, è possibile scegliere le squame di pesce per convertire la pelle dell'elefante creando così un fantasioso animale.

Passaggio 5. Premere per avviare il processo di mappatura della texture.

![](_page_40_Picture_6.jpeg)

Passaggio 6. Se il risultato è soddisfacente premere ...

Ecco ulteriori e scherzosi esempi:

![](_page_41_Picture_1.jpeg)

# <span id="page-42-0"></span>**DESIGN D'INTERNI**

**[AKVIS Decorator](#page-2-0)** vi aiuterà a scegliere un **design d'interni** adatto al vostro appartamento in modo molto semplice. Con pochi clic è possibile modificare la tappezzeria, i colori dei tappeti e delle pareti, si avrà anche l'opportunità di cambiare l'aspetto del vostro arredamento applicando colori o materiali diversi. Per tutti i progetti è richiesta un'unica fotografia digitale, ma i risultati saranno tanti quanti vorrete, immediati e con effetti talmente naturali che vi sorprenderanno.

![](_page_42_Picture_3.jpeg)

Fare clic sulla foto per vedere le varietà di design d'interni della cucina in una finestra più grande

**Passaggio 1.** Aprire l'immagine nell'editor di foto (usando **AliveColors**). Qui abbiamo scelto di lavorare sull'immagine di una cucina e più in particolare sui diversi aspetti che possiamo dare al mobile in primo piano.

![](_page_42_Picture_6.jpeg)

**Passaggio 2.** Selezionare l'impiallacciatura del mobile.

![](_page_43_Picture_1.jpeg)

**Passaggio 3.** Aprire il plugin **AKVIS Decorator**: **Effetti -> AKVIS -> Decorator**. **Passaggio 4.** Selezionare una texture della **Libreria texture**. Passaggio 5. Premere il pulsante per vedere il nuovo design del mobile.

![](_page_43_Picture_3.jpeg)

Passaggio 6. Applicare il risultato premendo il pulsante

**Passaggio 7.** Ora prendere nuovamente la foto originale e riavviare il plugin **AKVIS Decorator**. Selezionare la parte da modificare, scegliere una texture diversa e premere il pulsante per vedere la modifica. Questa volta vogliamo scurire la texture.

![](_page_44_Picture_1.jpeg)

**Passaggio 8.** Il colore originale è troppo chiaro e per scurirlo basterà ridurre il valore del parametro **Luminosità**.

![](_page_44_Picture_3.jpeg)

Passaggio 9. Se, dopo l'applicazione della texture e la modifica della Luminosità, gli intagli del mobile sono meno visibili, aumentare il valore del parametro **Profondità**.

![](_page_45_Picture_1.jpeg)

Passaggio 10. Applicare il risultato premendo il pulsante ...

Si può continuare a piacimento creando una varietà infinita di design d'interni per la cucina.

# <span id="page-46-0"></span>**CAMBIARE COLORI E TEXTURE AI VESTITI**

Modificare il colore di una camicia, trasformare un abito tinta unita in un magnifico modello di fantasie colorate, cambiare l'aspetto di un tailleur (il tessuto e il colore), tutto è possibile con **[AKVIS Decorator](#page-2-0)**.

![](_page_46_Picture_3.jpeg)

**Passaggio 1.** Aprire l'immagine nell'editor di foto. **Nota:** In questo tutorial usiamo il **plugin Decorator** in **AliveColors**, ma si può utilizzare anche il programma **standalone AKVIS Decorator**, il metodo di lavoro è analogo.

![](_page_46_Picture_6.jpeg)

**Passaggio 2.** Aprire il plugin **AKVIS Decorator** in AliveColors: **Effetti -> AKVIS -> Decorator**. **Passaggio 3.** Selezionare interamente la seducente tuta della ragazza con qualsiasi strumento di selezione.

![](_page_47_Picture_1.jpeg)

**Passaggio 4.** Prima di tutto selezionare un tessuto adeguato dalla **Libreria texture**. A questo scopo, aprire la **Libreria texture** facendo doppio clic, con il tasto sinistro del mouse, sulla casella quadrata, a destra, contenente una texture campione. Aprire la cartella **Tessuti** e scegliere un modello.

![](_page_47_Picture_3.jpeg)

**Passaggio 5.** Tutti i parametri impostati di base vanno bene per questa texture, ecco perché non è necessario modificare nè angolo di rotazione, nè scala, nè colore. Premere il pulsante se per applicare la texture a tutta la selezione. In pochi secondi si vedrà il risultato nella scheda **Elaborazione**.

Regolare i parametri che definiscono le tonalità finali (**Distorsione** = 25).

Premere nuovamente il pulsante e ed ecco apparire nella scheda Elaborazione l'immagine trasformata è con quel tocco in più che la rende del tutto naturale.

![](_page_48_Picture_1.jpeg)

Passaggio 6. Applicare il risultato premendo il pulsante . La finestra del plugin AKVIS Decorator verrà chiusa e vedremo ragazza con un nuovo vestito.

![](_page_48_Picture_3.jpeg)

#### <span id="page-49-0"></span>**PROGRAMMI DI AKVIS**

#### **[AKVIS AirBrush — Aerografia: Moderna tecnica di pittura](https://akvis.com/it/airbrush/index.php?utm_source=help)**

**AKVIS AirBrush** permette d'imitare la tecnica artistica dell'aerografia. Il software trasforma automaticamente qualsiasi immagine in un capolavoro raffinato di impagabile attrattiva, il quale sembra realmente compiuto dalle mani di un esperto aerografista. Il programma agisce come filtro artistico creando eleganti disegni aerografati, convertendo le immagini in base alle impostazioni selezionate. [Maggiori informazioni…](https://akvis.com/it/airbrush/index.php?utm_source=help)

![](_page_49_Picture_4.jpeg)

# **[AKVIS Artifact Remover AI — Ottimizzazione delle immagini compresse JPEG](https://akvis.com/it/artifact-remover/index.php?utm_source=help)**

**AKVIS Artifact Remover AI** utilizza algoritmi di intelligenza artificiale per rimuovere gli artefatti di compressione JPEG e ripristinare la qualità originale delle immagini compresse. Il programma fornisce 4 modalità di miglioramento d'immagine, ciascuna delle quali coinvolge una rete neurale unica sviluppata appositamente per questa occasione. Il software è disponibile gratuitamente per gli utenti domestici. Per uso commerciale viene offerta la licenza Business. [Maggiori informazioni…](https://akvis.com/it/artifact-remover/index.php?utm_source=help)

![](_page_49_Picture_7.jpeg)

# **[AKVIS ArtSuite — Effetti artistici e cornici per foto](https://akvis.com/it/artsuite/index.php?utm_source=help)**

**AKVIS ArtSuite** è una fantastica collezione di cornici ed effetti molto versatili per foto. Il software rende facile aggiungere eleganza e stile ad un ritratto o ad un paesaggio.

Il programma contiene numerosi modelli dipinti a mano e campioni di vari materiali che possono essere utilizzati per creare una varietà pressoché illimitata di cornici, oltre a molteplici e particolari effetti. [Maggiori informazioni…](https://akvis.com/it/artsuite/index.php?utm_source=help)

![](_page_50_Picture_1.jpeg)

# **[AKVIS ArtWork — Collezione versatile di tecniche pittoriche](https://akvis.com/it/artwork/index.php?utm_source=help)**

**AKVIS ArtWork** applica diverse tecniche di pittura e disegno alle immagini digitali creando opere d'arte dalle foto. Il programma offre questi effetti: *Olio*, *Acquerello*, *Guazzo*, *Fumetti*, *Penna e inchiostro*, *Linoleografia*, *Stencil*, *Pastello* e *Puntinismo*. [Maggiori informazioni…](https://akvis.com/it/artwork/index.php?utm_source=help)

![](_page_50_Picture_4.jpeg)

# **[AKVIS Chameleon — Fusione fotografica: composizioni e collage](https://akvis.com/it/chameleon/index.php?utm_source=help)**

**AKVIS Chameleon** è un programma per la fusione di immagini. Il software è facile e divertente da usare e non richiede la selezione precisa degli oggetti. Chameleon adatta automaticamente gli oggetti inseriti alla gamma cromatica della foto (proprio come fa un camaleonte) fondendoli in maniera armonica. [Maggiori informazioni…](https://akvis.com/it/chameleon/index.php?utm_source=help)

![](_page_51_Picture_1.jpeg)

#### **[AKVIS Charcoal — Disegni a carboncino e gessetto](https://akvis.com/it/charcoal/index.php?utm_source=help)**

**AKVIS Charcoal** è uno strumento artistico per la conversione delle fotografie in disegni a carboncino e gessetto. Con il programma è possibile creare immagini espressive in bianco e nero dall'aspetto professionale. Giocando con i colori, si possono ottenere eccezionali effetti artistici come simulare un disegno sanguigno o altro. [Maggiori informazioni…](https://akvis.com/it/charcoal/index.php?utm_source=help)

![](_page_51_Picture_4.jpeg)

# **[AKVIS Coloriage AI — Aggiungere colore a foto in bianco e nero](https://akvis.com/it/coloriage/index.php?utm_source=help)**

**AKVIS Coloriage** permette di manipolare i colori di una fotografia: aggiungere colore a fotografie in B&N, modificare le tinte di una foto a colori, effettuare la desaturazione e colorazione selettiva di alcune aree, ecc. Il software aiuta a dare nuova vita alle tue fotografie in bianco e nero, portare un aspetto vintage o artistico alle immagini digitali. [Maggiori informazioni…](https://akvis.com/it/coloriage/index.php?utm_source=help)

![](_page_51_Picture_7.jpeg)

# **[AKVIS Decorator — Applicare nuove texture e ricolorare](https://akvis.com/it/decorator/index.php?utm_source=help)**

**AKVIS Decorator** permette di applicare nuove texture e nuovi materiali alle fotografie, o a parte di esse, senza alterare la profondità delle immagini e in modo molto realistico. È possibile cambiare il look dei tuoi amici dando loro dei capelli appariscenti o metallici, trasformare un uomo in extra-terrestre, applicare una pelle d'animale alla tua auto, convertire un vaso di vetro in un vaso d'oro e molto, molto altro ancora! [Maggiori informazioni…](https://akvis.com/it/decorator/index.php?utm_source=help)

![](_page_52_Picture_1.jpeg)

# **[AKVIS Draw — Effetto disegno a matita fatto a mano](https://akvis.com/it/draw/index.php?utm_source=help)**

**AKVIS Draw** trasforma la tua foto in un disegno a matita che sembra fatto a mano. Il software crea realistiche illustrazioni line art, produce disegni sia in bianco e nero che a colori. Conferisci alle tue foto un aspetto artistico con il programma Draw! [Maggiori informazioni…](https://akvis.com/it/draw/index.php?utm_source=help)

![](_page_52_Picture_4.jpeg)

# **[AKVIS Enhancer — Recupero dei dettagli di una foto](https://akvis.com/it/enhancer/index.php?utm_source=help)**

**AKVIS Enhancer** migliora ogni parte dell'immagine, permettendo il recupero e l'ottimizzazione dei dettagli anche in foto sottoesposte, sovraesposte e in aree dai mezzi toni, senza però modificarne l'esposizione. Il software porta alla luce i dettagli intensificando la transizione di colore. Il programma funziona in tre modalità: *Migliorare i dettagli*, *Prestampa* e *Correzione toni*. [Maggiori informazioni…](https://akvis.com/it/enhancer/index.php?utm_source=help)

![](_page_52_Picture_7.jpeg)

# **[AKVIS Explosion — Favolosi effetti di esplosione e disgregazione](https://akvis.com/it/explosion/index.php?utm_source=help)**

**AKVIS Explosion** offre effetti creativi di disgregazione ed esplosione per le foto. Il software consente di far esplodere un [oggetto sull'immagine ed applicare polvere e particelle di sabbia. Crea grafiche strepitose in pochi minuti! Maggiori](https://akvis.com/it/explosion/index.php?utm_source=help) informazioni…

![](_page_53_Picture_1.jpeg)

# **[AKVIS Frames — Decora le tue foto con piacevoli cornici](https://akvis.com/it/frames/index.php?utm_source=help)**

**AKVIS Frames** è un software gratuito progettato per utilizzare i [pacchetti di cornici AKVIS](http://akvis.com/it/frame-packs/index.php?utm_source=help)

![](_page_53_Picture_4.jpeg)

# **[AKVIS HDRFactory — Immagini HDR: Più luminoso della realtà!](https://akvis.com/it/hdrfactory/index.php?utm_source=help)**

**AKVIS HDRFactory** permette di creare un'immagine HDR da una serie di scatti con diversa esposizione o da una fotografia. Il software può essere utilizzato anche per la correzione di fotografie.

Il programma riempie le tue foto di vita e colore! [Maggiori informazioni…](https://akvis.com/it/hdrfactory/index.php?utm_source=help)

![](_page_53_Picture_8.jpeg)

#### **[AKVIS Inspire AI — Stilizzazione artistica delle immagini](https://akvis.com/it/inspire/index.php?utm_source=help)**

**AKVIS Inspire AI** sintetizza le immagini utilizzando diversi campioni di pittura. Questo programma basato sull'intelligenza artificiale applica la gamma di colori e lo stile dell'opera d'arte selezionata alla foto creando un nuovo capolavoro. Il software include una galleria di stili artistici e consente di caricare un campione personalizzato. Imita lo stile di artisti di fama mondiale! [Maggiori informazioni…](https://akvis.com/it/inspire/index.php?utm_source=help)

![](_page_54_Picture_1.jpeg)

#### **[AKVIS LightShop — Effetti di luci e stelle](https://akvis.com/it/lightshop/index.php?utm_source=help)**

**AKVIS LightShop** aiuta a generare stupefacenti effetti di luci: un lampo in un cielo tempestoso, un arcobaleno variopinto sopra una città, un riflesso su una goccia di pioggia, l'incandescenza della brace in un camino, insoliti segni luminosi nel cielo notturno, raggi infiammati sul sole, luci di lontani pianeti, fuochi d'artificio - dovunque la tua immaginazione possa portarti! [Maggiori informazioni…](https://akvis.com/it/lightshop/index.php?utm_source=help)

![](_page_54_Picture_4.jpeg)

#### **[AKVIS Magnifier AI — Ingrandimento e ottimizzazione delle immagini](https://akvis.com/it/magnifier/index.php?utm_source=help)**

**AKVIS Magnifier** consente di ridefinire le immagini senza perdita di qualità. Il programma implementa avanzati algoritmi basati su reti neurali che consentono di ingrandire immagini arrivando a risoluzioni altissime. Migliora la risoluzione dell'immagine, crea immagini limpide e dettagliate, con un'ottima qualità! [Maggiori informazioni…](https://akvis.com/it/magnifier/index.php?utm_source=help)

![](_page_54_Picture_7.jpeg)

#### **[AKVIS MakeUp — Migliorare e ritoccare ritratti](https://akvis.com/it/makeup/index.php?utm_source=help)**

**AKVIS MakeUp** migliora i ritratti e aggiunge fascino alle foto, conferendo loro un aspetto professionale. Il software ritocca i piccoli difetti sulla pelle, rendendola luminosa, bella, pulita e liscia, come si può vedere nelle immagini di grande valore artistico. È incredibile quanto un bel colorito possa rigenerare e rinfrescare un look! [Maggiori informazioni…](https://akvis.com/it/makeup/index.php?utm_source=help)

![](_page_55_Picture_1.jpeg)

# **[AKVIS NatureArt — Fenomeni della natura per foto digitali](https://akvis.com/it/natureart/index.php?utm_source=help)**

**AKVIS NatureArt** è un ottimo strumento per imitare l'immensa bellezza dei fenomeni della natura sulle foto digitali. Il software offre questi effetti della natura: [Pioggia](https://akvis.com/it/natureart-tutorial/effects/rain.php?utm_source=help)

![](_page_55_Picture_4.jpeg)

# **[AKVIS Neon — Dipinti luminescenti dalle foto](https://akvis.com/it/neon/index.php?utm_source=help)**

**AKVIS Neon** consente di creare incredibili effetti con tratti luminosi. Il software trasforma una foto in un disegno al neon che sembra realizzato con inchiostri luminescenti. [Maggiori informazioni…](https://akvis.com/it/neon/index.php?utm_source=help)

![](_page_56_Picture_1.jpeg)

#### **[AKVIS Noise Buster AI — Riduzione rumore digitale](https://akvis.com/it/noise-buster/index.php?utm_source=help)**

**AKVIS Noise Buster AI** è un software per la riduzione del rumore fotografico su immagini digitali e scansionate. Il programma è efficiente per rimuovere qualsiasi tipo di rumore. Riduce il rumore di luminanza e cromatico su immagini digitali senza rovinare gli altri aspetti della foto. Il software include tecnologie AI e regolazioni per la raffinazione manuale. [Maggiori informazioni…](https://akvis.com/it/noise-buster/index.php?utm_source=help)

![](_page_56_Figure_4.jpeg)

# **[AKVIS OilPaint — Effetto pittura ad olio](https://akvis.com/it/oilpaint/index.php?utm_source=help)**

**AKVIS OilPaint** trasforma le fotografie in dipinti ad olio. La misteriosa trasformazione accade davanti ai tuoi occhi. L'esclusivo algoritmo riproduce fedelmente la reale tecnica del pennello. Con questo software all'avanguardia puoi diventare anche tu un pittore! [Maggiori informazioni…](https://akvis.com/it/oilpaint/index.php?utm_source=help)

![](_page_56_Picture_7.jpeg)

# **[AKVIS Pastel — Pittura a pastello da una foto](https://akvis.com/it/pastel/index.php?utm_source=help)**

**AKVIS Pastel** trasforma le tue foto in dipinti a pastello. Il programma converte un'immagine in arte digitale imitando una delle [più famose tecniche pittoriche - l'arte del pastello. Il software è un potente strumento per liberare la tua creatività!](https://akvis.com/it/pastel/index.php?utm_source=help) Maggiori informazioni…

![](_page_57_Picture_1.jpeg)

#### **[AKVIS Points — Applicare alle foto l'effetto puntinismo](https://akvis.com/it/points/index.php?utm_source=help)**

**AKVIS Points** consente di trasformare le foto in dipinti con una delle tecniche più interessante e affascinante del mondo artistico: il puntinismo. Con questo software è possibile realizzare facilmente delle stupende opere d'arte come un vero pittore puntinista. Scopri il mondo dei colori brillanti! [Maggiori informazioni…](https://akvis.com/it/points/index.php?utm_source=help)

![](_page_57_Figure_4.jpeg)

# **[AKVIS Refocus AI — Effetti di nitidezza e sfocatura](https://akvis.com/it/refocus/index.php?utm_source=help)**

**AKVIS Refocus AI** ristabilisce la nitidezza delle fotografie sfocate, migliora l'intera immagine o parzialmente, creando la messa a fuoco selettiva. Inoltre, è possibile aggiungere effetti di sfocatura e bokeh alle foto. Il programma funziona in cinque modalità: *Messa a fuoco AI*, *Miniatura* (*Tilt-Shift*), *Sfocatura iride*, *[Sfocatura movimento](https://akvis.com/it/refocus/index.php?utm_source=help)* e *Sfocatura radiale*. Maggiori informazioni…

![](_page_57_Picture_7.jpeg)

# **[AKVIS Retoucher — Restauro fotografico](https://akvis.com/it/retoucher/index.php?utm_source=help)**

**AKVIS Retoucher** è un programma per la rimozione di polvere, graffi e macchie.

Grazie a particolari algoritmi il programma è in grado di rimuovere digitalmente tutti i problemi e le imperfezioni delle vecchie fotografie come polvere, graffi, oggetti non desiderati. [Maggiori informazioni…](https://akvis.com/it/retoucher/index.php?utm_source=help)

![](_page_58_Picture_1.jpeg)

# **[AKVIS Sketch — Trasforma foto in disegni a matita](https://akvis.com/it/sketch/index.php?utm_source=help)**

**AKVIS Sketch** è un programma per convertire foto in disegni a matita. Il software crea realistici disegni a colori e schizzi in bianco e nero imitando la tecnica della grafite e dei pastelli colorati. Il programma offre questi stili: *Classico*, *Artistico*, *Maestro* e *Multistile*[, ognuno con numerosi preset pronti all'uso. AKVIS Sketch consente di sentirti un vero artista! Maggiori](https://akvis.com/it/sketch/index.php?utm_source=help) informazioni…

![](_page_58_Picture_4.jpeg)

# **[AKVIS SmartMask — Strumento efficace di selezione](https://akvis.com/it/smartmask/index.php?utm_source=help)**

**AKVIS SmartMask** permette di selezionare gli oggetti e rimuovere gli sfondi. Mai prima d'ora realizzare una selezione è stato così semplice ed efficace! SmartMask rende talmente semplice anche una selezione complicata da richiedere molto meno tempo, consentendoti così di dedicarti alla tua creatività. [Maggiori informazioni…](https://akvis.com/it/smartmask/index.php?utm_source=help)

![](_page_59_Picture_1.jpeg)

# **[AKVIS Watercolor — Dipinti ad acquerello dalle foto](https://akvis.com/it/watercolor/index.php?utm_source=help)**

**AKVIS Watercolor** crea in modo facile ed efficace meravigliosi dipinti ad acquerello dalle foto. Il programma include due stili di conversione da foto a dipinto: *Acquerello classico* e *Acquerello contorno;* ogni stile viene fornito con una serie di preset pronti all'uso. Il software trasforma immagini ordinarie in opere d'arte con la tecnica acquerello. [Maggiori informazioni…](https://akvis.com/it/watercolor/index.php?utm_source=help)

![](_page_59_Picture_4.jpeg)